## **Handleiding**

**Regelaar voor maximaal 15 HARTsensoren**

## **VEGASCAN 693**

15-kanaals HART-regelaar

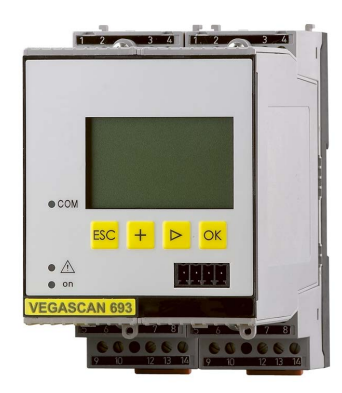

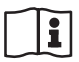

Document ID: 29252

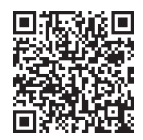

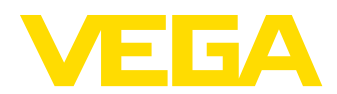

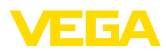

### Inhoudsopgave

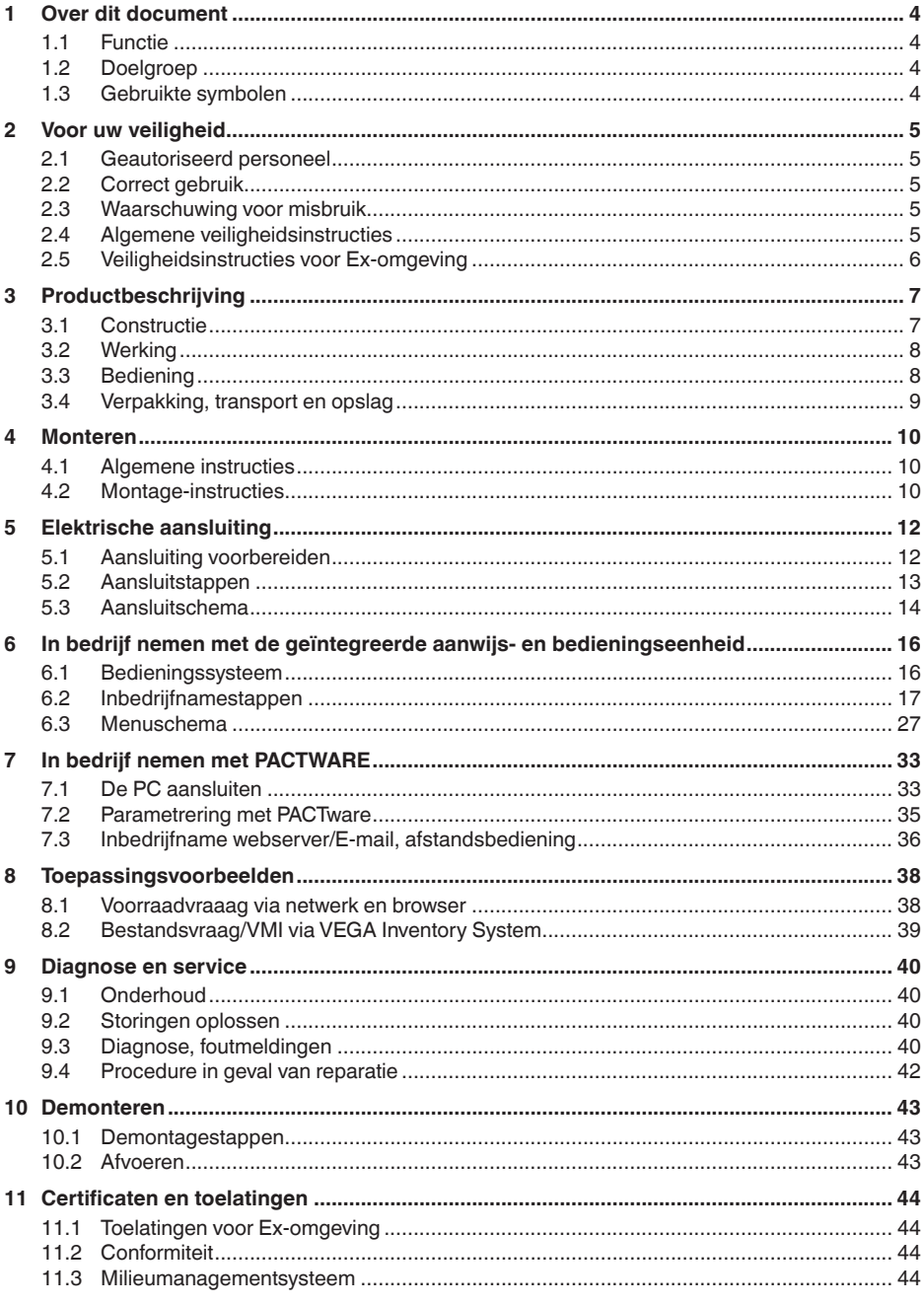

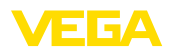

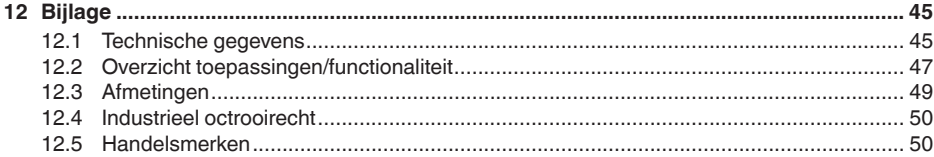

Uitgave: 2023-03-23

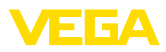

### **1 Over dit document**

### **1.1 Functie**

Deze handleiding geeft u de benodigde informatie over de montage, aansluiting en inbedrijfname en bovendien belangrijke instructies voor het onderhoud, het oplossen van storingen, het vervangen van onderdelen en de veiligheid van de gebruiker. Lees deze daarom door voor de inbedrijfname en bewaar deze handleiding als onderdeel van het product in de directe nabijheid van het instrument.

### **1.2 Doelgroep**

Deze handleiding is bedoeld voor opgeleid vakpersoneel. De inhoud van deze handleiding moet voor het vakpersoneel toegankelijk zijn en worden toegepast.

### **1.3 Gebruikte symbolen**

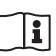

#### **Document ID**

Dit symbool op de titelpagina van deze handleiding verwijst naar de Document-ID. Door invoer van de document-ID op [www.vega.com](http://www.vega.com) komt u bij de document-download.

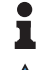

**Informatie, aanwijzing, tip:** dit symbool markeert nuttige aanvullende informatie en tips voor succesvol werken.

**Opmerking:** dit symbool markeert opmerkingen ter voorkoming van storingen, functiefouten, schade aan instrument of installatie.

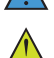

**Voorzichtig:** niet aanhouden van de met dit symbool gemarkeerde informatie kan persoonlijk letsel tot gevolg hebben.

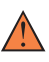

**Waarschuwing:** niet aanhouden van de met dit symbool gemarkeerde informatie kan ernstig of dodelijk persoonlijk letsel tot gevolg hebben.

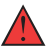

**Gevaar:** niet aanhouden van de met dit symbool gemarkeerde informatie heeft ernstig of dodelijk persoonlijk letsel tot gevolg.

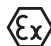

#### **Ex-toepassingen**

Dit symbool markeert bijzondere instructies voor Ex-toepassingen.

**• Lijst**

De voorafgaande punt markeert een lijst zonder dwingende volgorde.

**1 Handelingsvolgorde**

Voorafgaande getallen markeren opeenvolgende handelingen.

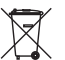

#### **Afvoer**

Dit symbool markeert bijzondere instructies voor het afvoeren.

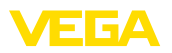

### **2 Voor uw veiligheid**

### **2.1 Geautoriseerd personeel**

Alle in deze documentatie beschreven handelingen mogen alleen door opgeleid en door de eigenaar van de installatie geautoriseerd vakpersoneel worden uitgevoerd.

Bij werkzaamheden aan en met het instrument moet altijd de benodigde persoonlijke beschermende uitrusting worden gedragen.

### **2.2 Correct gebruik**

De VEGASCAN 693 is een universeel verwerkings- en voedingsinstrument voor de aansluiting van max. 15 HART-sensoren.

Gedetailleerde informatie over het toepassingsgebied is in hoofdstuk " *Productbeschrijving*" opgenomen.

De bedrijfsveiligheid van het instrument is alleen bij correct gebruik conform de specificatie in de gebruiksaanwijzing en in de evt. aanvullende handleidingen gegeven.

### **2.3 Waarschuwing voor misbruik**

Bij ondeskundig of verkeerd gebruik kunnen van dit product toepassingsspecifieke gevaren uitgaan, zoals bijvoorbeeld overlopen van de container door verkeerde montage of instelling. Dit kan materiële, persoonlijke of milieuschade tot gevolg hebben. Bovendien kunnen daardoor de veiligheidsspecificaties van het instrument worden beïnvloed.

### **2.4 Algemene veiligheidsinstructies**

Het instrument voldoet aan de laatste stand van de techniek rekening houdend met de geldende voorschriften en richtlijnen. Het mag alleen in technisch optimale en bedrijfsveilige toestand worden gebruikt. De exploitant is voor het storingsvrije bedrijf van het instrument verantwoordelijk. Bij gebruik in agressieve of corrosieve media, waarbij een storing van het instrument tot een gevaarlijke situatie kan leiden, moet de exploitant door passende maatregelen de correcte werking van het instrument waarborgen.

De operator is verder verplicht, tijdens de gehele toepassingsduur de overeenstemming van de benodigde bedrijfsveiligheidsmaatregelen met de actuele stand van de betreffende instituten vast te stellen en nieuwe voorschriften aan te houden.

Door de gebruiker moeten de veiligheidsinstructies in deze handleiding, de nationale installatienormen en de geldende veiligheidsbepalingen en ongevallenpreventievoorschriften worden aangehouden.

Ingrepen anders dan die welke in de handleiding zijn beschreven mogen uit veiligheids- en garantie-overwegingen alleen door personeel worden uitgevoerd, dat daarvoor door de fabrikant is geautoriseerd. Eigenmachtige ombouw of veranderingen zijn uitdrukkelijk verboden. Uit veiligheidsoverwegingen mogen alleen de door de fabrikant goedgekeurde toebehoren worden gebruikt.

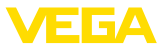

Om gevaren te vermijden moeten de op het instrument aangebrachte veiligheidssymbolen en -instructies worden aangehouden.

### **2.5 Veiligheidsinstructies voor Ex-omgeving**

Voor toepassingen in explosiegevaarlijke omgevingen (Ex) mogen alleen apparaten met de bijbehorende Ex-certificering worden gebruikt. Neem de Ex-specifieke veiligheidsinstructies in acht. Deze zijn onderdeel van de handleiding en worden met elk instrument met Ex-certificering meegeleverd.

<span id="page-6-0"></span>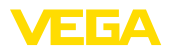

### **3 Productbeschrijving**

### **3.1 Constructie**

**Leveringsomvang**

- De levering bestaat uit:
- Meetversterker VEGASCAN 693
- Klemsokkel
- Codeerstiften en verbindingsbruggen
- RS232-modem aansluitkabel (optie)
- Documentatie
	- Deze gebruiksaanwijzing
	- Aanvullende handleiding 30325 " *RS232-/Ethernetkoppeling*" (optie)
	- Aanvullende handleiding 30768 " *Modbus-TCP, VEGA-AS-CII-protocol*" (optie)
	- Ex-specifieke " *Veiligheidsinstructies*" (bij Ex-uitvoeringen)
	- Evt. andere certificaten

#### **Componenten**

De VEGASCAN 693 bestaat uit de componenten:

- Regelaar VEGASCAN 693 met aanwijs- en bedieningseenheid op het front
- Klemsokkel

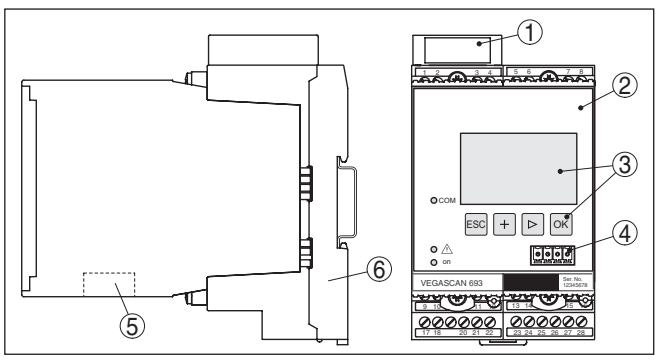

*Fig. 1: VEGASCAN 693*

- *1 Ex-scheidingskamer bij Ex-uitvoering*
- *2 VEGASCAN 693*
- *3 Display- en bedieningseenheid*
- *4 Communicatie-interface voor VEGACONNECT (I²C)*
- *5 RS232- of ethernet-interface*
- *6 Klemsokkel*

#### **Typeplaat**

De typeplaat bevat de belangrijkste gegevens voor de identificatie en toepassing van het instrument:

- Instrumenttype
- Informatie betreffende toelatingen
- Technische gegevens
- Serienummer van het instrument
- QR-code voor instrumentdocumentatie
- Informatie van de fabrikant

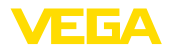

<span id="page-7-0"></span>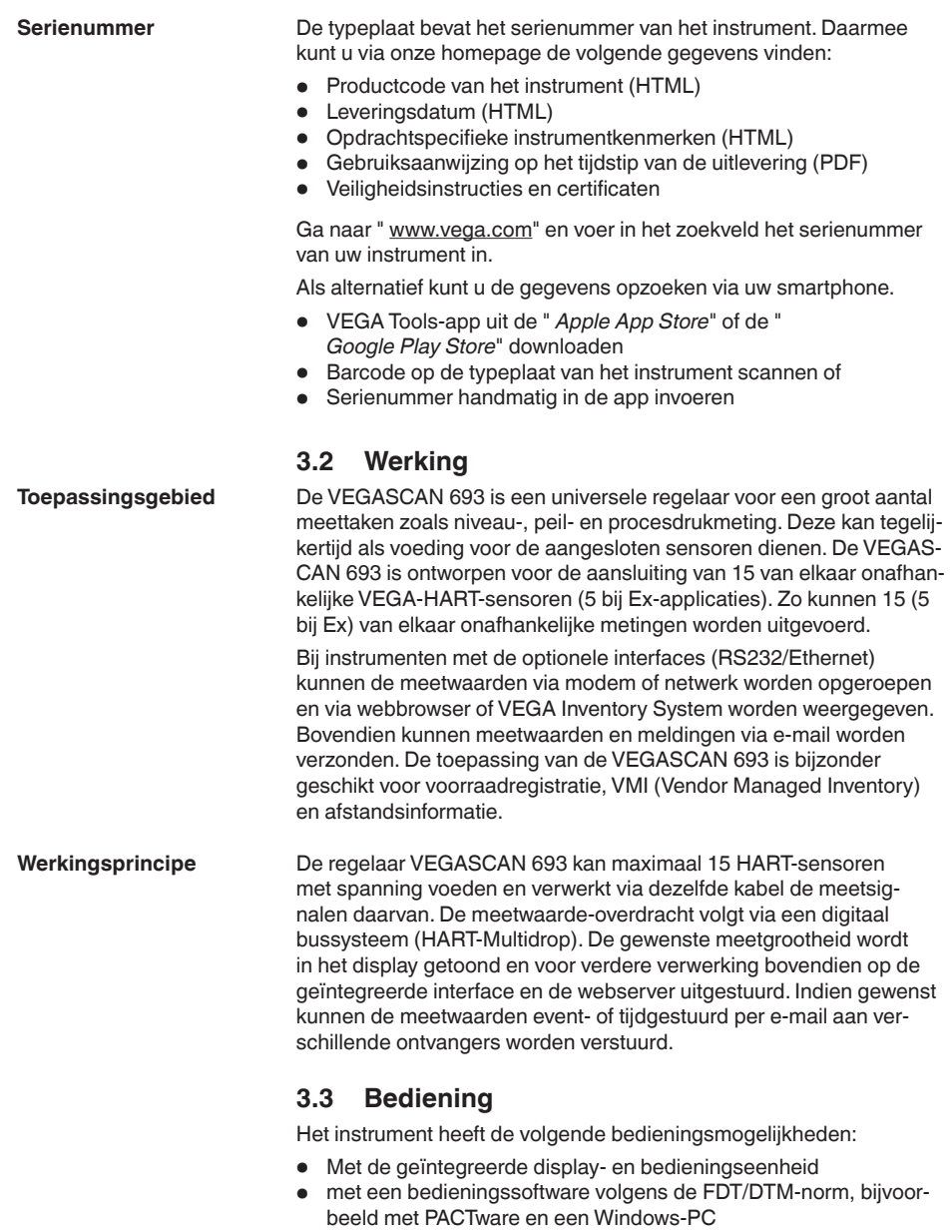

De ingevoerde parameters worden over het algemeen in de VEGAS-CAN 693 opgeslagen, bij het bedienen met PACTware ook op de PC.

<span id="page-8-0"></span>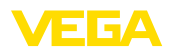

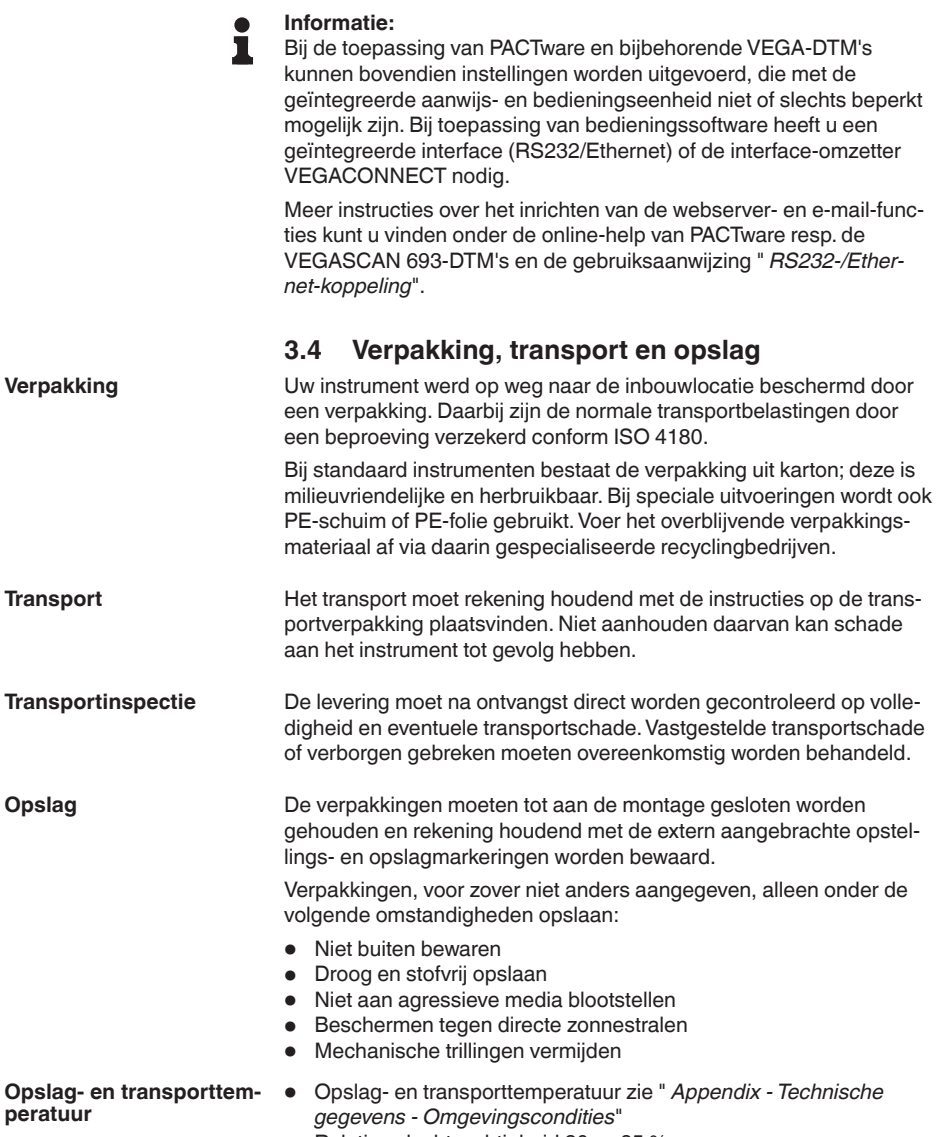

• Relatieve luchtvochtigheid 20 … <sup>85</sup> %.

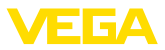

### **4 Monteren**

### **4.1 Algemene instructies**

<span id="page-9-0"></span>**Inbouwmogelijkheden**

Ieder instrument uit de serie 600 bestaat uit de eigenlijke regelaar en een klemsokkel voor railmontage (DIN-rail 35 x 7,5 conform DIN EN 50022/60715). Met een beschermingsklasse IP30 resp. IP20 is het instrument bedoeld voor de inbouw in schakelkasten.

Het instrument is geschikt voor normale omgevingscondities conform DIN/EN/IEC/ANSI/ISA/UL/CSA 61010-1. **Omgevingscondities**

> Waarborg, dat de in hoofdstuk " *Technische gegevens*" van de handleiding aangegeven vervuilingsgraad bij de aanwezige omstandigheden past.

### **4.2 Montage-instructies**

**Montage**

De klemsokkel is voor draagrailmontage geconstrueerd. Op de klemmen 17 en 18 wordt de voedingsspanning aangesloten. Voor naastgelegen instrumenten uit de serie 600 is het mogelijk, via de meegeleverde steekbruggen de verbinding L1 en N direct doorgaand te realiseren. Er mogen maximaal vijf instrumenten op deze wijze worden doorgelust.

### **Gevaar:**

Het doorlussen via de steekbruggen mag alleen voor de voedingsspanning (bussen L1 en N) worden uitgevoerd. De steekbruggen mogen in geen geval bij afzonderlijke instrumenten, op uiteinden van een serie instrumenten of bij andere bussen worden gebruikt. Bij niet aanhouden van deze instructies bestaat het gevaar, met de bedrijfsspanning in aanraking te komen of een kortsluiting te veroorzaken.

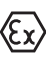

De VEGASCAN 693 in Ex-uitvoering is een bijbehorend intrinsiekveilig bedrijfsmiddel en mag niet in explosiegevaarlijke omgeving worden geinstalleerd.

Voor de inbedrijfname moet bij de Ex-uitvoeringen de Ex-scheidingskamer worden geplaatst zoals hierna afgebeeld. Een veilig bedrijf is alleen gewaarborgd wanneer de gebruiksaanwijzing en het EG-typebeproevingscertificaat worden aangehouden. De VEGASCAN 693 mag niet worden geopend.

**Instrumentcodering**

Alle regelaars zijn afhankelijk van type en uitvoering voorzien van verschillende uitsparingen (mechanische codering).

In de klemsokkel kan door het plaatsen van de meegeleverde codeerstiften worden voorkomen dat de verschillende typen meetversterkers per ongeluk worden verwisseld.

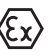

Bij een VEGASCAN 693 in Ex-uitvoering moeten de meegeleverde codeerstiften (type-codeerstift en Ex-codeerstift) overeenkomstig de onderstaande afbeelding door de eigenaar worden geplaatst.

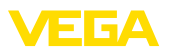

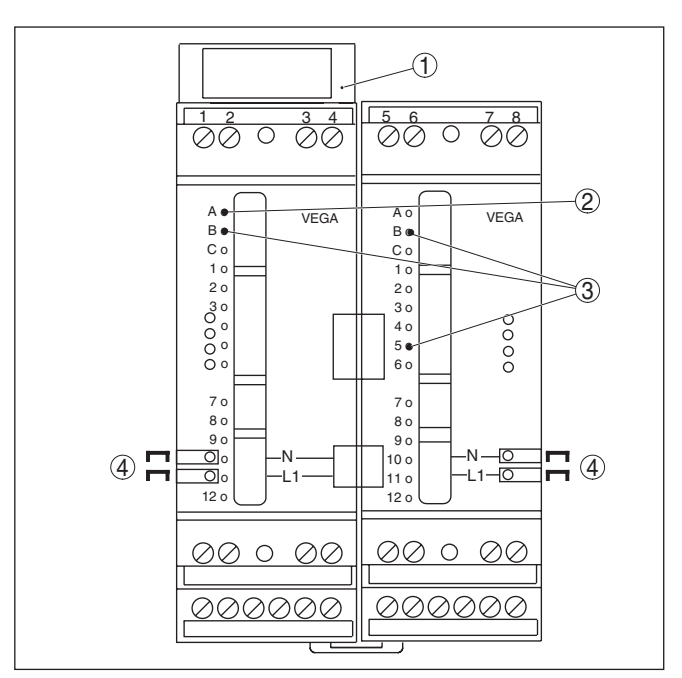

*Fig. 2: Klemsokkel VEGASCAN 693*

- *1 Ex-scheidingskamer*
- *2 Ex-codering bij Ex-uitvoering*
- *3 Typecodering voor VEGASCAN 693*
- *4 Steekbruggen voor doorlussen van de voedingsspanning*

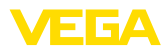

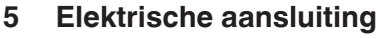

### **5.1 Aansluiting voorbereiden**

<span id="page-11-0"></span>**Veiligheidsinstructies**

#### Let altijd op de volgende veiligheidsinstructies:

#### **Waarschuwing:**

Alleen in spanningsloze toestand aansluiten.

- Alleen in spanningsloze toestand aansluiten
- Indien overspanningen kunnen worden verwacht, moeten overspanningsbeveiligingen worden geïnstalleerd

#### **Opmerking:**

Installeer een goed toegankelijke scheidingsinrichting voor het instrument. De scheidingsinrichting moet voor het instrument zijn gemarkeerd (IEC/EN61010).

**Veiligheidsinstructies voor Ex-toepassingen**

In explosiegevaarlijke omgevingen moeten de geldende voorschriften, de conformiteits- en typebeproevingscertificaten van de sensoren en de voedingen worden aangehouden.

**Voedingsspanning**

De specificaties betreffende voedingsspanning vindt u in hoofdstuk " *Technische gegevens*".

De voedingsspanning van de VEGASCAN 693 wordt aangesloten met standaard kabel conform de nationale installatienormen. **Verbindingskabel**

> Voor het aansluiten van de sensoren kan standaard tweeaderige kabel worden gebruikt. Bij het aansluiten van HART-sensoren is voor een storingsvrij bedrijf absoluut een kabelafscherming nodig.

Waarborg, dat de gebruikte kabel de voor de maximaal optredende omgevingstemperatuur benodigde temperatuurbestendigheid en brandveiligheid heeft.

Sluit de kabelafscherming aan beide zijden op het aardpotentiaal aan. In de sensor moet de afscherming direct op de interne aardklem worden aangesloten. De externe aardklem op de sensorbehuizing moet laagohmig met de potentiaalvereffening zijn verbonden. **Kabelafscherming en aarding**

> Indien potentiaalvereffeningsstromen kunnen worden verwacht, moet de afschermingsverbinding aan de zijde van de VEGASCAN 693 via een keramische condensator (bijv. 1 nF, 1500 V) worden gerealiseerd. De laagfrequente potentiaalvereffeningsstromen worden nu onderdrukt, de beschermende werking tegen hoogfrequentie stoorsignalen blijft echter behouden.

**Aansluitkabel voor Ex-toepassingen**

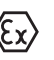

Bij Ex-toepassingen moeten de bijbehorende installatievoorschriften worden aangehouden. Vooral moet worden gewaarborgd, dat er geen potentiaalvereffeningsstromen via de kabelafscherming ontstaan. Dit kan worden gerealiseerd bij aarding aan beide zijden door toepassing van een condensator of via een separate potentiaalvereffening.

<span id="page-12-0"></span>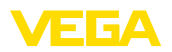

### **5.2 Aansluitstappen**

#### **Opmerking:**

Iedere HART-sensor moet voor de eigenlijke inbedrijfname een eigen adres (adresbereik 1-15) toegekend krijgen (zie hoofdstuk " *In bedrijf nemen*"). Het adres 0 (bedrijfsstand 4 ... 20 mA) mag niet worden gebruikt. Tijdens het toekennen van het adres mag altijd slechts één sensor op VEGASCAN 693 zijn aangesloten. Is de aansluiting al helemaal afgerond, dan moet voor het toekennen van de adressen de aansluiting kortstondig worden losgemaakt. Daarom kan het afhankelijk van de inbouwplaats van de sensoren voordelig zijn, deze adrestoekenning voor de inbouw en aansluiting van de sensoren uit te voeren. Dit kan bijv. gemakkelijk in de werkplaats. Hiervoor heeft u alleen een 24V voedingsspanning en een aanwijs- en bedieningsmodule PLICSCOM of de bedieningssoftware PACTware met VEGA-CONNECT nodig.

Ga bij de elektrische aansluiting als volgt te werk:

- 1. Klemsokkel zonder VEGASCAN 693 op de draagrail klikken
- 2. Sensorkabel op klem 1/2 (actieve ingang) of 3/4 (passieve ingang) aansluiten, afscherming aansluiten
- 3. Bij gebruik van meerdere klemsokkels de voedingsspanning via de steekbruggen doorlussen
- 4. Spanningsloos geschakelde voeding op klem 17 en 18 aansluiten.
- 5. Eventueel relais en andere uitgangen aansluiten
- 6. VEGASCAN 693 in Klemsokkel plaatsen en vastschroeven

### **Opmerking:**

Wanneer de adressen nog niet aan de sensoren zijn toegekend, mag slechts één sensor worden aangesloten. Daarna volgt de adrestoekenning (zie hoofdstuk " *In bedrijf nemen*"). Daarna moet de eerste sensor weer worden losgemaakt en de volgende sensor worden aangesloten en de adrestoekenning worden uitgevoerd. Herhaal deze procedure net zolang, tot alle sensoren een eigen uniek adres hebben gekregen. Daarna kunnen alle sensoren tegelijkertijd worden aangesloten en de inbedrijfname worden uitgevoerd.

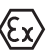

Let erop, dat bij de Ex-uitvoeringen voor de inbedrijfname de Ex-scheidingskamer aan de linker behuizingszijde (boven de sensoraansluitklemmen) is geplaatst. Tevens moeten de stiften voor de type- en Ex-codering correct zijn geplaatst.

#### **Informatie:** П

- Op de actieve ingang (klemmen 1/2) stelt de VEGASCAN 693 de voedingsspanning voor de aangesloten sensor ter beschikking. De voeding en de meetwaarde-overdracht worden daarbij via één 2-aderige kabel gerealiseerd. Deze bedrijfsstand is bedoeld voor de aansluiting van meetversterkers zonder separate voeding (sensoren in 2-draads uitvoering).
	- Op de passieve ingang (klem 3/4) wordt de sensor niet gevoed, hierbij wordt uitsluitend de meetwaarde overgedragen. Deze ingang is voor de aansluiting van instrumenten met eigen,

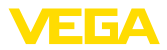

separate voedingsspanning bedoeld (sensoren in vierdraadsuitvoering of voedingsscheider zoals de VEGATRENN 149A). Bij een VEGASCAN 693 in Ex-uitvoering is de passieve ingang uit toelatingstechnische redenen niet aanwezig.

#### <span id="page-13-0"></span>**Opmerking:**

De VEGASCAN 693 is bedoeld voor de aansluiting van maximaal 15 HART-sensoren (5 bij Ex). Omdat deze in HART-multidrop-bedrijf via verschillende adressen worden aangesproken, moeten allen op dezelfde sensoringang worden aangesloten. Dit zijn de klemmen 1/2 (actieve ingang) of de klemmen 3/4 (passieve ingang). Een gelijktijdig mengbedrijf op actieve en passieve ingang is niet mogelijk. Omdat het hierbij om een digitaal bussysteem gaat, hoeft slechts een tweeaderige kabel tot de sensoren worden geinstalleerd. Direct voor de sensoren kan dan een verdeler worden geplaatst. Als alternatief kan ook via de tweede wartel in het sensorhuis de kabel worden doorgelust. Voor het aansluiten moeten de adressen aan de sensoren zijn toegekend, zie hoofdstuk " *In bedrijf nemen*".

### **5.3 Aansluitschema**

3 + - + -  $\phi\phi\cup\phi\phi$  $\bar{o}$ 1 0 4 001100  $9 \t10 \sim 1112$  $13 \frac{14}{15}$  15 16 000000 аааа 17 18 19 20 21 22 23 24 25 26 27 28 + - 8 (*I*) (*G*) L1 N  $\circ$ 

*Fig. 3: Aansluitvoorbeeld VEGASCAN 693 met 2-draads sensoren* 

- *1 Meetdata-ingang met sensorvoeding (actieve ingang)*
- *2 Ingang meetgegevens (passieve ingang), niet in Ex ia*
- *3 Intern fail-safe relais*
- *4 Verdeler*
- *5 Voedingsspanning van de VEGASCAN 693*
- *6 HART-tweedraadssensor met Multidrop-adres 1*
- *7 HART-tweedraadssensor met Multidrop-adres 2*
- *8 HART-tweedraadssensor met Multidrop-adres 3*

29252-NL-230414 29252-NL-230414

#### **Aansluitschema voor tweedraadssensoren**

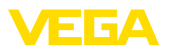

#### **Aansluitschema voor 4-draadssensoren**

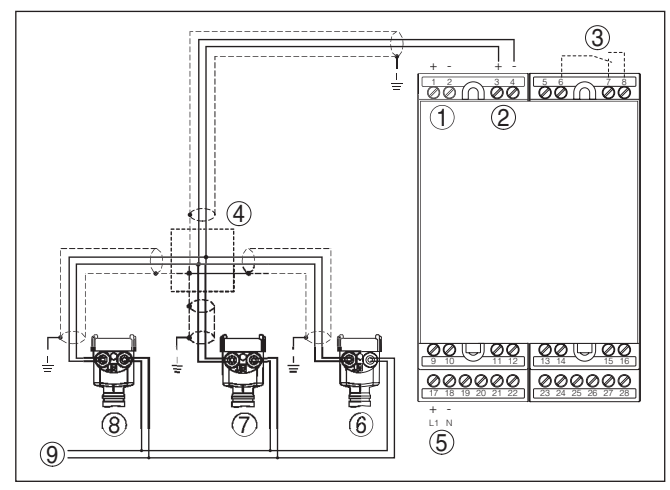

*Fig. 4: Aansluitvoorbeeld VEGASCAN 693 met 4-draads sensoren* 

- *Meetdata-ingang met sensorvoeding (actieve ingang)*
- *Ingang meetgegevens (passieve ingang), niet in Ex ia*
- *Intern fail-safe relais*
- *Verdeler*
- *Voedingsspanning van de VEGASCAN 693*
- *HART-vierdraadssensor met Multidrop-adres 1*
- *HART-vierdraadssensor met Multidrop-adres 2*
- *HART-vierdraadssensor met Multidrop-adres 3*
- *Voedingsspanning voor 4-draads sensoren*

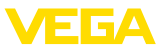

### **6 In bedrijf nemen met de geïntegreerde aanwijs- en bedieningseenheid**

### **6.1 Bedieningssysteem**

De geïntegreerde aanwijs- en bedieningseenheid is bedoeld voor meetwaarde-aanwijzing, bediening en diagnose van de VEGASCAN 693 en de daarop aangesloten sensor. Aanwijzing en bediening worden via vier toetsen uitgevoerd in combinatie met een overzichtelijk, grafisch display met achtergrondverlichting. Het bedieningsmenu met taalomschakeling is duidelijk ingedeeld en maakt een eenvoudige inbedrijfname mogelijk.

Bepaalde instelmogelijkheden zijn met de geïntegreerde aanwijs- en bedieningseenheid niet of slechts beperkt mogelijk, bijvoorbeeld de instellingen voor de e-mail server. Voor de toepassingen wordt gebruik van PACTware met de bijbehorende DTM aanbevolen.

#### **Aanwijs- en bedieningselementen**

**Functie**

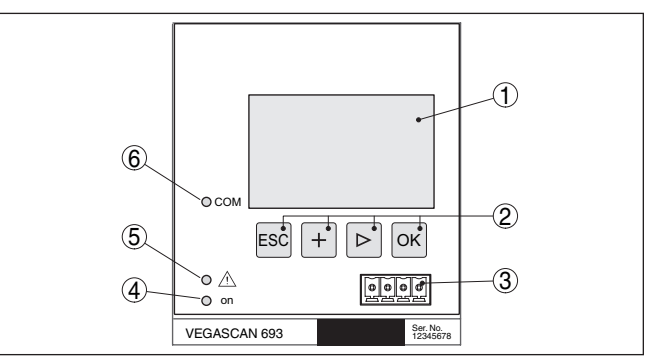

*Fig. 5: Aanwijs- en bedieningselementen*

- *1 LC-display*
- *2 Bedieningstoetsen*
- *3 Communicatie-interface voor VEGACONNECT*
- *4 Statusindicatie bedrijfsgereedheid*
- *5 Statusindicatie fail-safe relais*
- *6 Statusindicatie interface-activiteit*

#### **Toetsfuncties**

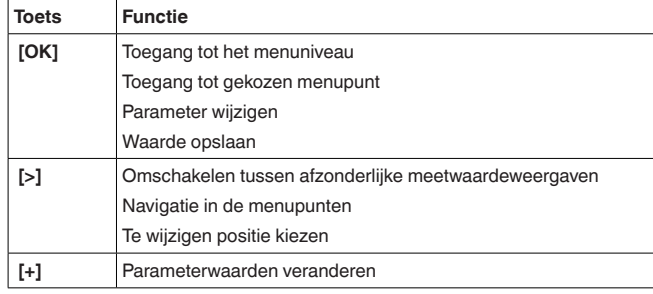

29252-NL-230414 29252-NL-230414

<span id="page-16-0"></span>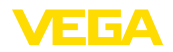

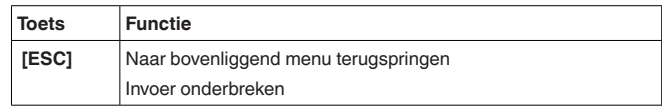

### **6.2 Inbedrijfnamestappen**

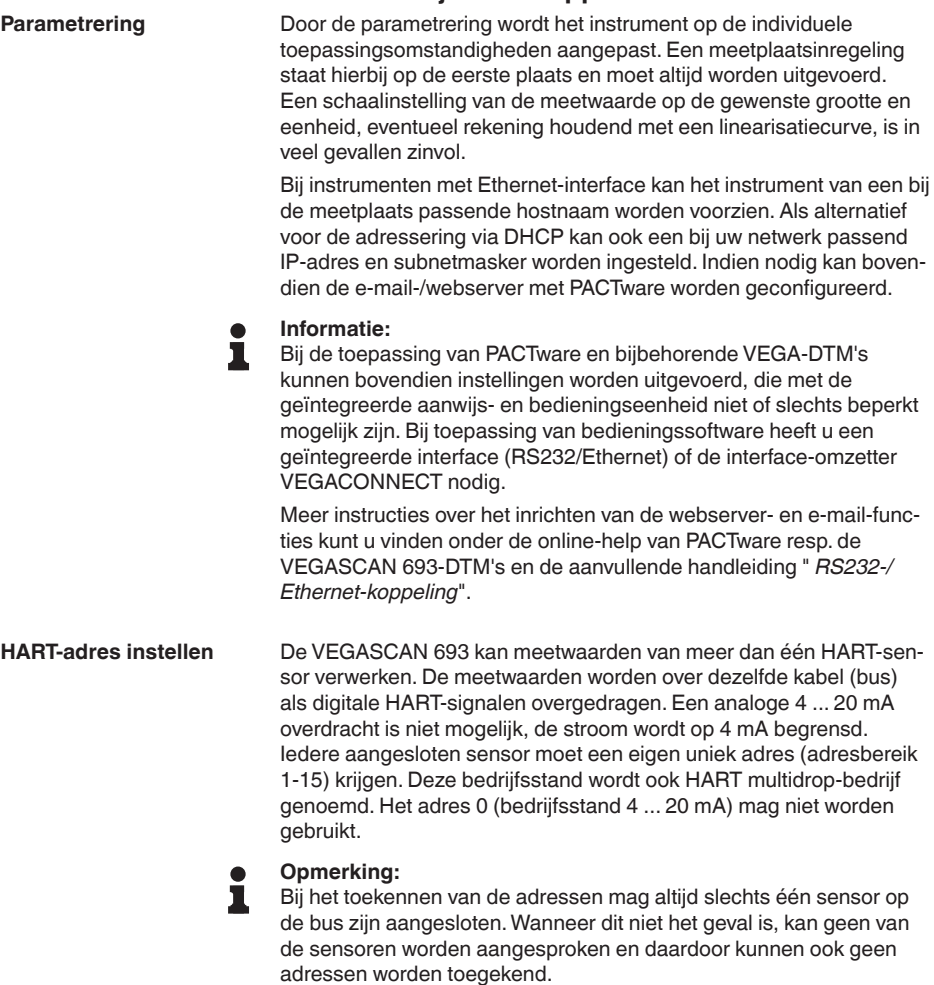

Het toekennen van de adressen kan direct aan iedere HART-sensor via de betreffende bedieningseenheid of een bijbehorende bedieningssoftware worden uitgevoerd. Als alternatief kan het instellen van het sensoradres ook via het worden onder " *Service - sensoradres*" worden uitgevoerd (zie hoofdstuk " *Inbedrijfnamestappen*" onder " *Service - sensoradres veranderen*").

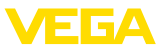

<span id="page-17-0"></span>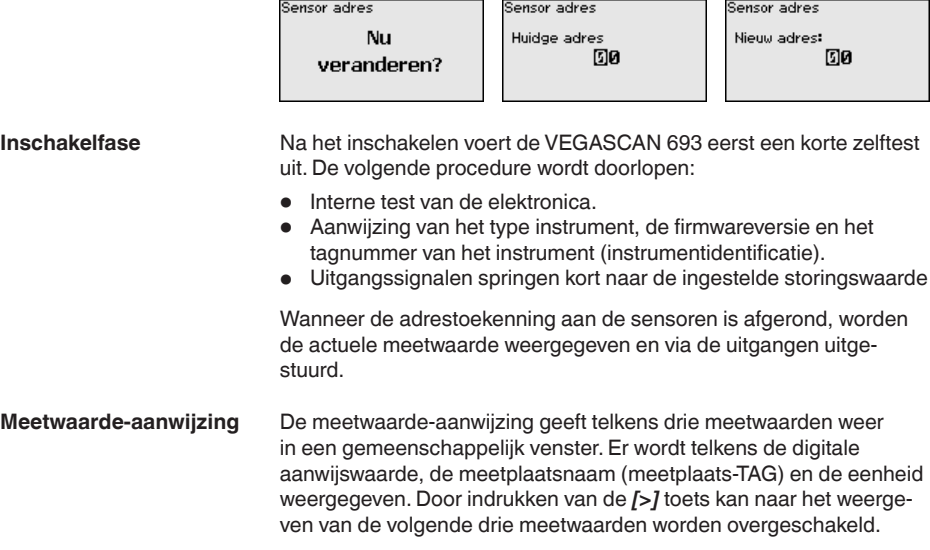

#### **Opmerking:**

Afhankelijk van de configuratie en de toepassing van alle meetplaatsen kan de cyclustijd voor de meetwaarde-overdracht max. vijf seconden zijn.

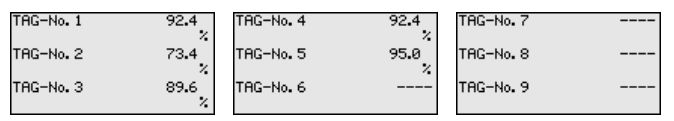

Door het indrukken van *[OK]* schakelt u over van de meetwaarde-aanwijzing naar het hoofdmenu.

Het hoofdmenu is in zes bereiken verdeeld met de volgende functionaliteit: **Hoofdmenu**

- **Instrumentinstellingen:** bevat de instrument-TAG, instellingen voor de netwerkkoppeling en de datum-/tijdinstelling, …
- **Meetplaats:** bevat de instellingen voor de ingangskeuze, inregeling, demping, linearisering, schaalverdeling, …
- **Display:** Bevat instellingen voor de weergegeven meetwaarde
- **Diagnose** bevat informatie over de instrumentstatus, foutmeldingen
- **Service** bevat simulatie, reset, PIN, taalomschakeling, sensoradres, …
- **Info:** toont serienummer, softwareversie, laatste verandering, instrumentspecificaties, MAC-adr., …

Instrumentinstellingen Metingen Displau Diagnose Service Info

<span id="page-18-0"></span>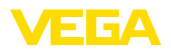

→ Kies nu het menupunt " *Instrumentinstellingen*" met *[->]* en bevestig dit met *[OK]*.

#### **Instrumentinstellingen instrument-tag**

Met de instrument-tag kan de VEGASCAN 693 een eenduidige naam worden gegeven. Bij de toepassing van meerdere instrumenten en de daaraan verbonden documentatie van grotere installaties moet van deze functie gebruik worden gemaakt.

Instrument TAG

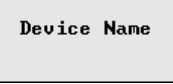

 $\rightarrow$  Voer de gewenste waarden in met de betreffende toetsen en sla uw instellingen op met *[OK]*.

#### **Instrumentinstellingen - Host Name/IP-adres**

Bij instrumenten met geïntegreerde Ethernet-interface is af fabriek de automatische adressering via DHCP ingesteld, d.w.z het IP-adres moet door een DHCP-server worden toegekend. Het instrument wordt dan in de regel via de hostnaam aangesproken. Af fabriek bestaat de hostnaam uit het serienummer en een voorafgaande " *VEGA*". Als alternatief is ook de instelling van een statisch IP-adres met subnetmasker en optioneel gateway-adres mogelijk.

#### **Opmerking:** П

Houd er rekening mee, dat uw veranderingen pas na het opnieuw starten van de VEGASCAN 693 van kracht worden. Meer informatie over deze netwerkparameters vindt u in de aanvullende handleiding " *RS232-/Ethernetaansluiting*" en in de online-help van de betreffende DTM.

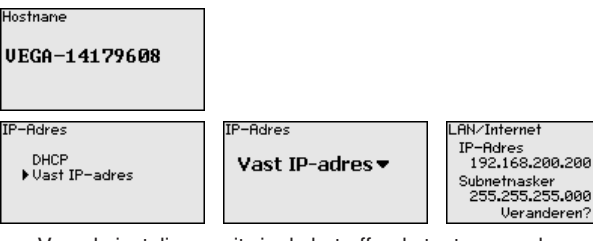

→ Voer de instelingen uit via de betreffende toetsen en sla uw instelling op met *[OK]*. Maak het apparaat kortstondig los van de voedingsspanning, zodat de gewijzigde instellingen actief worden.

**Instrumentinstellingen datum/tijd**

29252-NL-230414 29252-NL-230414 Bij instrumenten met geïntegreerde RS232-/ethernet-interface kan in dit menupunt de datum en tijd worden ingevoerd. Deze tijdsinstellingen worden bij uitval van de voedingsspanning ca. 3 dagen bewaard.

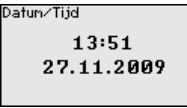

 $\rightarrow$  Voer de waarden in met de betreffende toetsen en sla uw instellingen op met *[OK]*.

#### <span id="page-19-0"></span>**Instrumentinstellingen communicatieprotocol**

Bij instrumenten met geïntegreerde RS232-interface wordt hier vastgelegd, in welke bedrijfsstand deze seriële interface moet werken. De volgende opties staan ter beschikking.

- **VVO-protocol**: directe seriële verbinding tussen regelaar en PC voor parametrering en opvragen (bijv. met PACTware en DTM)
- **PPP**: EDI-verbinding tussen regelaar en modem voor zelfstandig verzenden van e-mails (Dial-Out verbinding) of opvragen via webbrowser (Dial-In verbinding)
- **ASCII-protocol**: directe seriële verbinding tussen regelaar en PC voor opvragen met terminalprogramma, bijv. Hyperterminal

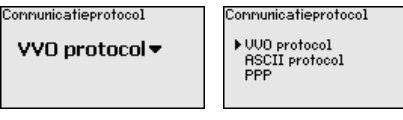

 $\rightarrow$  Voer uw instellingen uit via de betreffende toetsen en sla deze op met *[OK]*. Meer informatie vindt u in de aanvullende handleiding " *RS232-/ethernetverbinding*" eb in de online-help van de betreffende DTM.

Omdat de VEGASCAN 693 de meetwaarden van maximaal 15 sensoren (5 bij Ex) kan inlezen, moeten de meetpunten aan de afzonderlijke sensoren worden toegekend, Nadat de adrestoekenning van de HART-sensoren heeft plaatsgevonden, kan via het sensor zoeken een lijst van de beschikbare sensoren worden aangemaakt en weergegeven. Nu kunt u aan iedere meetplaats de gewenste sensor toekennen. **Meetplaats - ingang**

> Bovendien moet de VEGASCAN 693 bekend worden gemaakt, welke sensorwaarde voor de verdere verwerking moet worden gebruikt. Afhankelijk van het sensortype kan dit afstand, druk, scheidingslaag of temperatuur zijn. Indien een sensor twee meetwaarden kan leveren, bijv. druk en temperatuur bij VEGABAR-sensoren, dan moet voor iedere ingangsgrootheid een afzonderlijke meetplaats worden toegekend. Bij aansluiting van HART-sensoren van andere leveranciers staan onder andere de keuzemogelijkheden PV (primary value) en SV (secondary value) ter beschikking. Welke meetgrootheid hierbij overgedragen wordt, staat in de handleiding van de betreffende sensorleverancier.

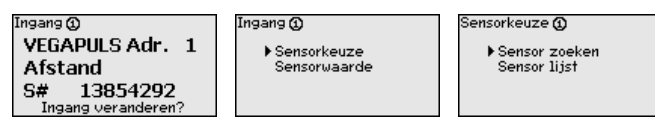

**Meetplaats - meetgrootheid**

De meetgrootheid definieert de meettaak van de meetplaats, de volgende instellingen zijn afhankelijk van de aangesloten sensor beschikbaar.

- Niveau
- Procesdruk
- Temperatuur
- Universeel (voor sensoren van andere leveranciers)

<span id="page-20-0"></span>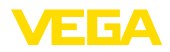

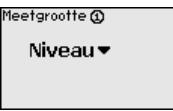

#### **Informatie:**

Let erop, dat enkele instellingen meerdere malen individueel moeten worden uitgevoerd, omdat deze telkens per meetplaats aanwezig zijn.

#### Via de inregeling wordt de ingangswaarde van de aangesloten sensor in een procentuele waarde omgerekend. Deze omrekening maakt het mogelijk iedere willekeurig ingangswaardebereik op een relatief bereik (0 tot 100%) af te beelden. **Meetplaats - inregeling**

Voor de inregeling kan de gewenste inregeleenheid worden gekozen, die afhankelijk is van de aangesloten sensor. Bij radar, ultrasoon en geleide microgolf is dit altijd de afstand in meter of feet " *m(d)*" resp. " *ft(d)*", bij drukmeetversterkers, bijv. " *bar*" of " *psi*".

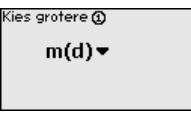

De volgende afbeeldingen en voorbeelden zijn gerelateerd aan de min./max.-inregeling van een radarsensor met HART-communicatie.

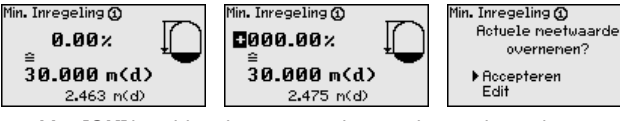

- . Met *[OK]* bereidt u de procentuele waarde voor bewerken voor, met *[->]* zet u de cursor op de gewenste plaats. Stel de gewenste procentuele waarde in met *[+]* en sla deze op met *[OK]*.
- . Na invoer van de procentuele waarde voor de min. inregeling moet de passende afstandswaarde worden ingevoerd. Wanneer u de actueel gemeten afstandswaarde wilt gebruiken, kiest u het menupunt " *Overnemen*" (Live-inregeling resp. inregeling met medium). Wanneer de inregeling onafhankelijk van het gemeten niveau moet plaatsvinden, kiest u de optie " *Bewerken*". Voer nu de bij de procentuele waarde passende afstandswaarde in meters [m(d)] in voor de lege tank, bijv. afstand van sensor tot tankbodem (drooginregeling resp. inregeling zonder medium).
- . Sla de instellingen op met *[OK]* en ga met *[->]* naar max.-inregeling.

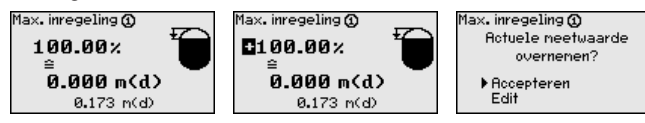

- . Voer zoals eerder beschreven is nu de procentuele waarde in voor de max.-inregeling en bevestig dit met *[OK]*.
- . Na invoer van de procentuele waarde voor de max.-inregeling moet de passende afstandswaarde worden ingevoerd. Wanneer

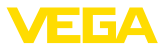

<span id="page-21-0"></span>u de actueel gemeten afstandswaarde wilt gebruiken, kiest u het menupunt " *Overnemen*" (Live-inregeling resp. inregeling met medium). Wanneer de inregeling onafhankelijk van het gemeten niveau moet plaatsvinden, kiest u de optie " *Bewerken*". Voer nu de bij de procentuele waarde passende afstandswaarde in meters [m(d)] in voor de volle tank (drooginregeling resp. inregeling zonder medium). Let erop, dat het max. niveau onder de radarantenne moet liggen.

. Sla tenslotte uw instelling op met *[OK]*, de inregeling van deze meetplaats is hiermee beëindigd. Let erop, dat deze inregeling alleen betrekking heeft op de door u gekozen meetplaats. De overige meetplaatsen moeten evt. separaat worden ingeregeld.

Om variaties in de meetwaarde-aanwijzing bijv. door onrustige mediumoppervlakken te onderdrukken, kan een demping worden ingesteld. Deze tijd mag tussen 0 en 999 seconden liggen. Let erop, dat daarmee echter ook de reactietijd van de meting groter wordt en er op snelle meetwaardeveranderingen vertraagd wordt gereageerd. In de regel is een tijd van enkele seconden voldoende, om de meetwaarde-aanwijzing verregaand te stabiliseren. **Meetplaats - demping**

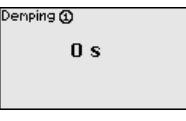

 $\rightarrow$  Voer de gewenste parameters in met de betreffende toetsen en sla uw instellingen op met *[OK]*.

Een linearisatie is bij alle tanks nodig, waarbij het tankvolume niet lineair toeneemt met de vulhoogte - bijv. bij een liggende cilindrische tank of een kogeltank. Voor deze tanks zijn bijbehorende linearisatiecurves opgenomen. Deze geven de verhouding tussen het procentuele niveau en het tankvolume aan. Door activering van de passende curve wordt het procentuele tankvolume correct aangewezen. Indien het volume niet in procenten, maar bijvoorbeeld in liters of kilogram moet worden aangewezen, kan ook nog een schaalverdeling worden ingesteld. **Meetplaats - linearisatiecurve**

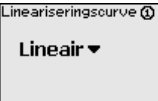

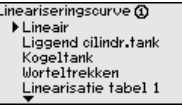

 $\rightarrow$  Voer de gewenste parameters in met de betreffende toetsen en sla uw instellingen op met *[OK]*.

Onder schaalverdeling verstaat men de omrekening van de meetwaarde in een bepaalde meetgrootheid en maateenheid. Het bronsignaal, dat als basis voor de schaalverdeling dient, is de gelineariseerde procentuele waarde. Het display kan dan bijvoorbeeld in plaats van de procentuele waarde, het volume in liters weergeven. Hierbij zijn aanwijswaarden van max. -99999 tot +99999 mogelijk. **Meetkring - Schaalindeling**

<span id="page-22-0"></span>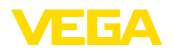

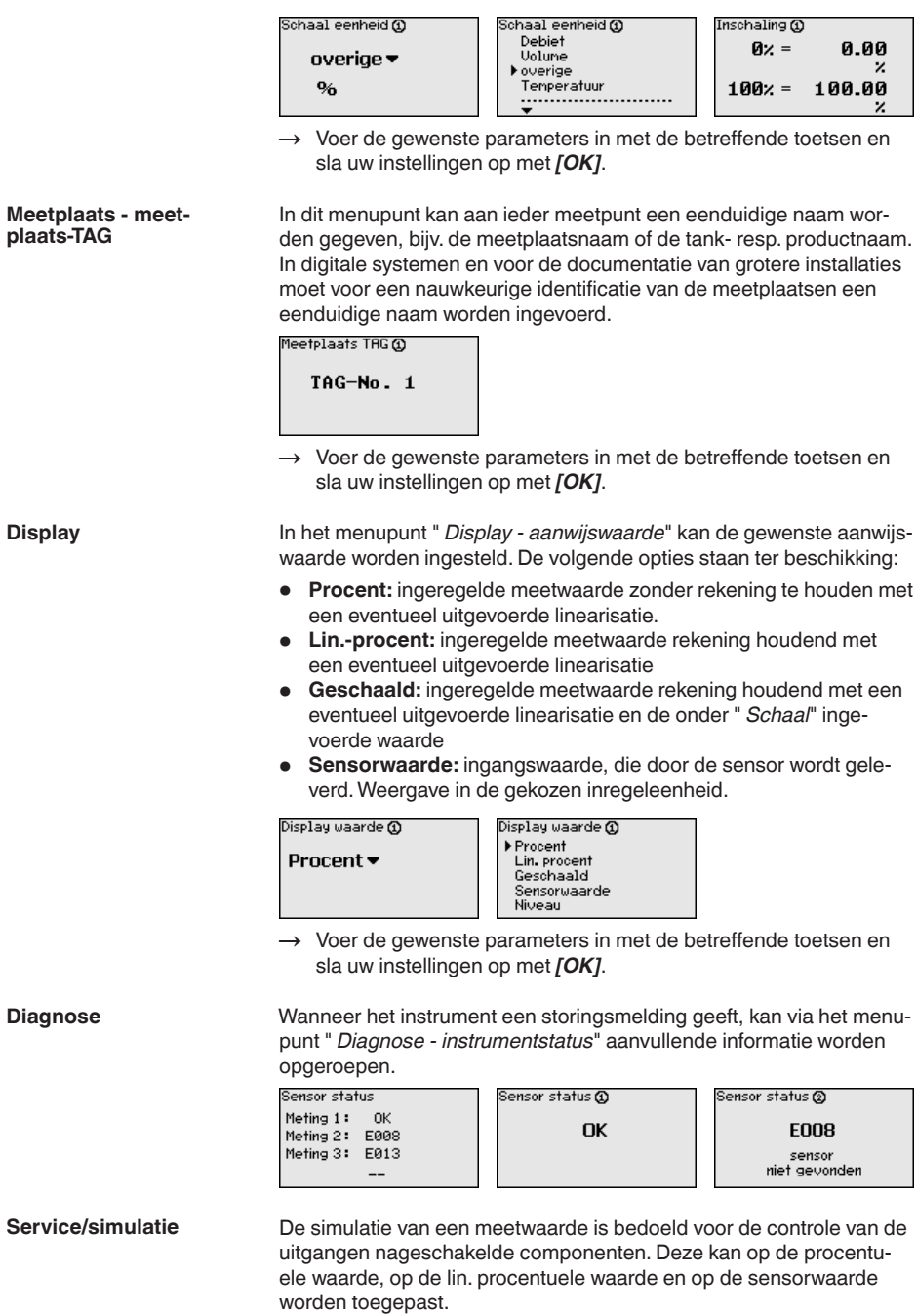

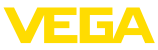

- <span id="page-23-0"></span>**Opmerking:** П Let er a.u.b. op, dat nageschakelde installatiedelen (ventielen, pompen, motoren, besturingen) door de simulatie worden beïnvloed waardoor onbedoelde installatietoestanden kunnen optreden. De simulatie wordt na 10 minuten automatisch beëindigd. Sinulatie Simulatie Sinulatie loopt Start Procent Procent<sup>®</sup> Lin. procent simulatie  $\blacktriangleright$ Sensorwaarde 0091.8 % → Voer uw instellingen uit via de betreffende toetsen en sla deze op met *[OK]*. **Service - Reset** Er wordt onderscheid gemaakt tussen twee soorten reset: • Reset naar de default-instelling: op enkele uitzonderingen na worden alle instellingen naar de fabriekswaarden teruggezet. Uitzonderingen zijn: hostnaam, IP-adres, subnetmasker, tijd, taal. • Reset op meetplaats: de instellingen van de gekozen meetplaats worden gereset. De meetplaats wordt hierbij gedeactiveerd en de TAG-naam teruggezet naar de fabrieksinstelling. Reset Reset Recet  $\blacktriangleright$  Fabrieksinstellingen Reset Reset Meting 1 kiezen? <del>v</del> nu? Meting 2 Meting 3 **Service - displaytaal** In het menupunt " *Display - Taal*" kan de gewenste displaytaal worden ingesteld. De volgende talen staan ter beschikking: • Duits **F**ngels • Frans • Spaans • Russisch
	-
	- Italiaans
	- Nederlands

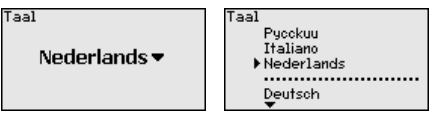

- $\rightarrow$  Voer uw instellingen uit via de betreffende toetsen en sla deze op met *[OK]*.
- Ter beveiliging tegen onbevoegde verandering van de ingestelde parameters kan de regelaar worden geblokkeerd en de data-overdracht worden gecodeerd. Hierbij wordt onderscheid gemaakt tussen de volgende varianten: **Service - toegangsbeveiliging**
	- Toegangsbeveiliging van de on-site inregeling via toetsenbord met PIN
	- Toegangsbeveiliging van de DTM-bediening via de USB-/Ethernet-/RS232-interface met wachtwoord (alleen activeerbaar via DTM)

<span id="page-24-0"></span>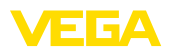

- Codering van de DTM-gegevensoverdracht bij aansluiting via Ethernet-/RS232-interface
- Toegangsbeveiliging van de geïntegreerde webserver met wachtwoord (alleen via DTM activeerbaar)

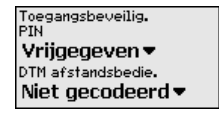

**Service - toegangsbeveiliging - PIN**

Het veranderen van parameters via het instrumenttoetsenbord kan door het activeren van een PIN worden voorkomen. De meetwaarde-aanwijzing en de aanwijzing van alle parameters blijft daarbij mogelijk.

#### **Opmerking:** П

Door het activeren van de PIN wordt alleen de parameterverandering via het toetsenbord op het front van het instrument geblokkeerd. Via de interfaces en de bijbehorende DTM blijft volledige toegang tot het instrument mogelijk. Wanneer deze toegang moet worden voorkomen, kan de DTM-bediening door activeren van een wachtwoord compleet worden geblokkeerd. Het activeren van deze blokkering is niet mogelijk via het toetsenbord van het instrument, maar alleen via de DTM.

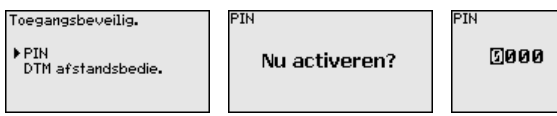

**Service - toegangsbeveiliging - DTM-toegang op afstand**

Bij instrumenten met de RS232-/Ethernet-optie kan het afluisteren en manipuleren van de gegevensoverdracht op afstand worden verhinderd. Activeer hiervoor onder " *DTM-toegang op afstand*" de codering van de gegevensoverdracht. Bij actieve codering is bij een DTM-toegang via de Ethernet-/RS232-interface het eenmalig invoeren van de instrumentcode (PSK) bij het maken van de verbinding nodig. De instrumentcode wordt op de PC opgeslagen en hoeft bij de volgende keer opbouwen van de verbinding niet opnieuw te worden ingevoerd. Elk instrument is af fabriek van een individuele instrumentcode voorzien, bestaande uit 20 hoofdletters. Deze code kan direct op het display van het instrument in het menu " *Info*" worden afgelezen.

Toegangsbeveilig. PIN DTM afstandsbedie.

Nu activeren?

Codering

Codering

Geactiveerd!

#### **Service - sensoradres**

Bij iedere 4... 20 mA/HART-sensor kan de meetwaarde-overdracht via het analoge stroomsignaal en/of het digitale HART-signaal plaatsvinden. Dit wordt via de HART-bedrijfsstand resp. via het adres geregeld. Wanneer een HART-sensor is ingesteld op het adres 0, dan bevindt deze zich in de standaard bedrijfsstand. Hier volgt de meetwaarde-overdracht tegelijkertijd via de 4 ... 20 mA-kabel en digitaal.

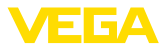

<span id="page-25-0"></span>In de bedrijfsstand HART-Multidrop wordt aan de sensor een adres 1...15 toegekend. Hierbij wordt de stroom vast op 4 mA begrensd en de meetwaarde-overdracht verloopt uitsluitend digitaal.

Iedere op VEGASCAN 693 aangesloten sensor moet in de bedrijfsstand HART-Multidrop werken en met verschillende adressen in het bereik 0...15 worden voorzien. Via het menupunt " *Sensoradres*" kan het adres van de aangesloten sensor worden gewijzigd. Voer hiervoor het momentele adres van de sensor in (fabrieksinstelling 0) en in het venster daarna het nieuwe adres.

### **Opmerking:**

Bij het toekennen van de adressen, mag altijd slechts één sensor met hetzelfde adres op de bus zijn aangesloten. Is dit niet het geval, dan kan de sensor niet worden aangesproken en er kan dus ook geen adres worden toegekend.

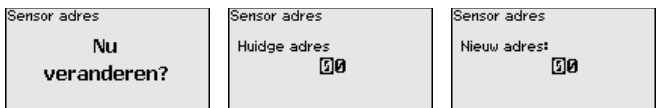

Voer eerst het momentele adres van de te veranderen sensor in (fabrieksinstelling 0), aansluitend kunt u in het menu " *Nieuw adres*" het gewenste HART-adres in het bereik van 0 ... 15 toekennen. Waarborg dat de adressen niet dubbel worden toegekend.

Bij instrumentuitvoeringen met geïntegreerde RS232-/Ethernet-interface kan een handmatige dataverzending naar een VEGA Inventory System server worden gestart, bijv. voor testdoeleinden. Voorwaarde is dat eerder een overeenkomstige event via PACTware/DTM is geconfigureerd. **Service - data verzenden**

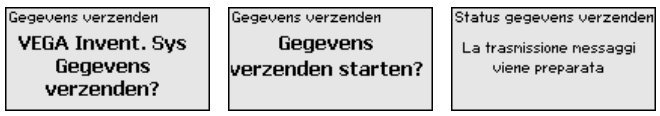

**Info**

In het menupunt " *Info*" staat de volgende informatie ter beschikking:

- Instrumenttype en serienummer
- Kalibratiedatum en softwareversie
- Datum van de laatste verandering via de PC
- Instrumentkenmerken
- MAC-adres (bij interface-optie Ethernet)
- Instrumentcode (PSK) voor DTM-toegang op afstand (bij interface-optie Ethernet/RS232)

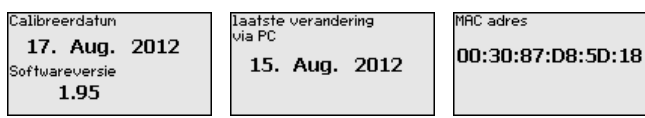

**Optionele instellingen**

Aanvullende instel- en diagnosemogelijkheden zijn via de Windows-software PACTware en de passende DTM beschikbaar. De aansluiting volgt naar keuze via de in het instrument geïntegreerde standaard interface of een van de optioneel aangeboden interfaces

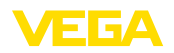

(Ethernet/RS232). Meer informatie vindt u in het hoofdstuk " *Parametrering met PACTware*", in de online-help van PACTware resp. de DTM en de handleiding " *RS232-/Ethernetkoppeling*". Een overzicht van de meest gangbare functies en de bedieningsmogelijkheden daarvan vindt u in het hoofdstuk " *Functie-overzicht*" in de " *Bijlage*".

### **6.3 Menuschema**

### **Informatie:**

П

Licht weergegeven menuvensters staan afhankelijk van de uitvoering en toepassing niet altijd ter beschikking.

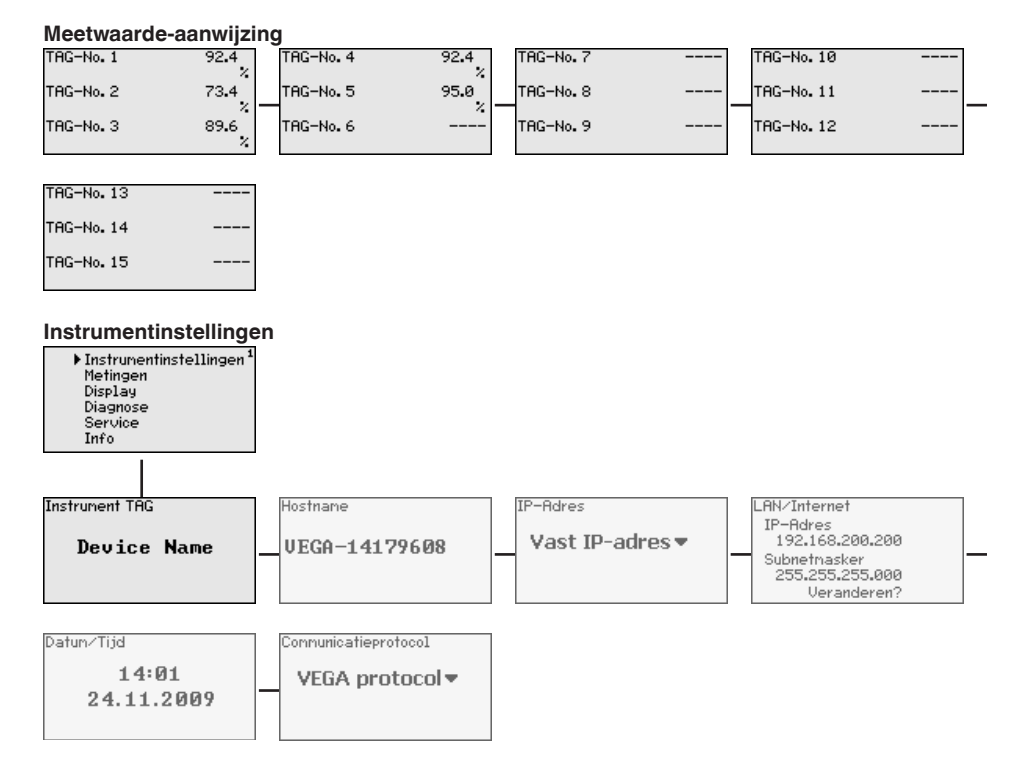

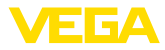

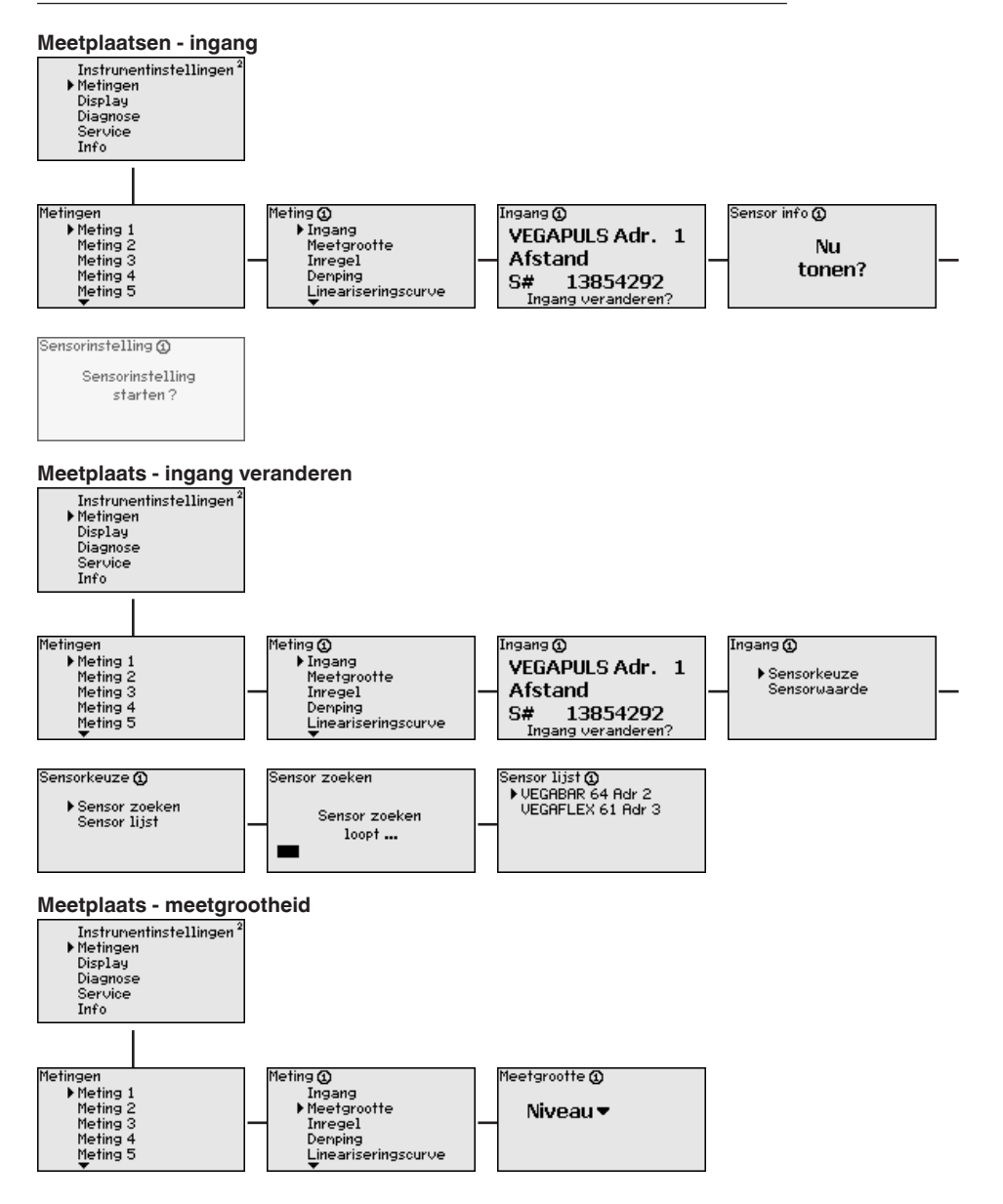

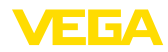

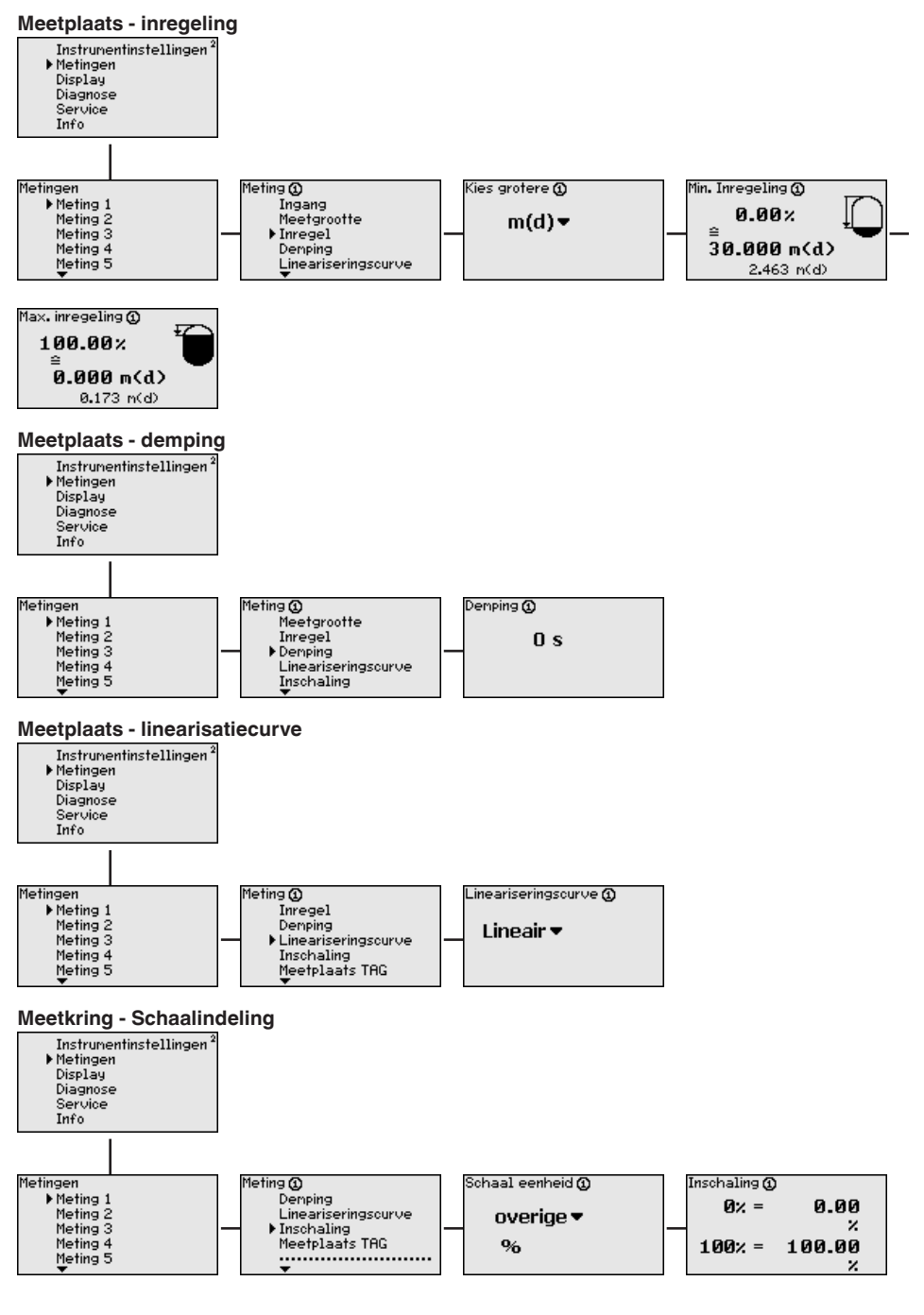

29252-NL-230414

29252-NL-230414

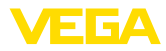

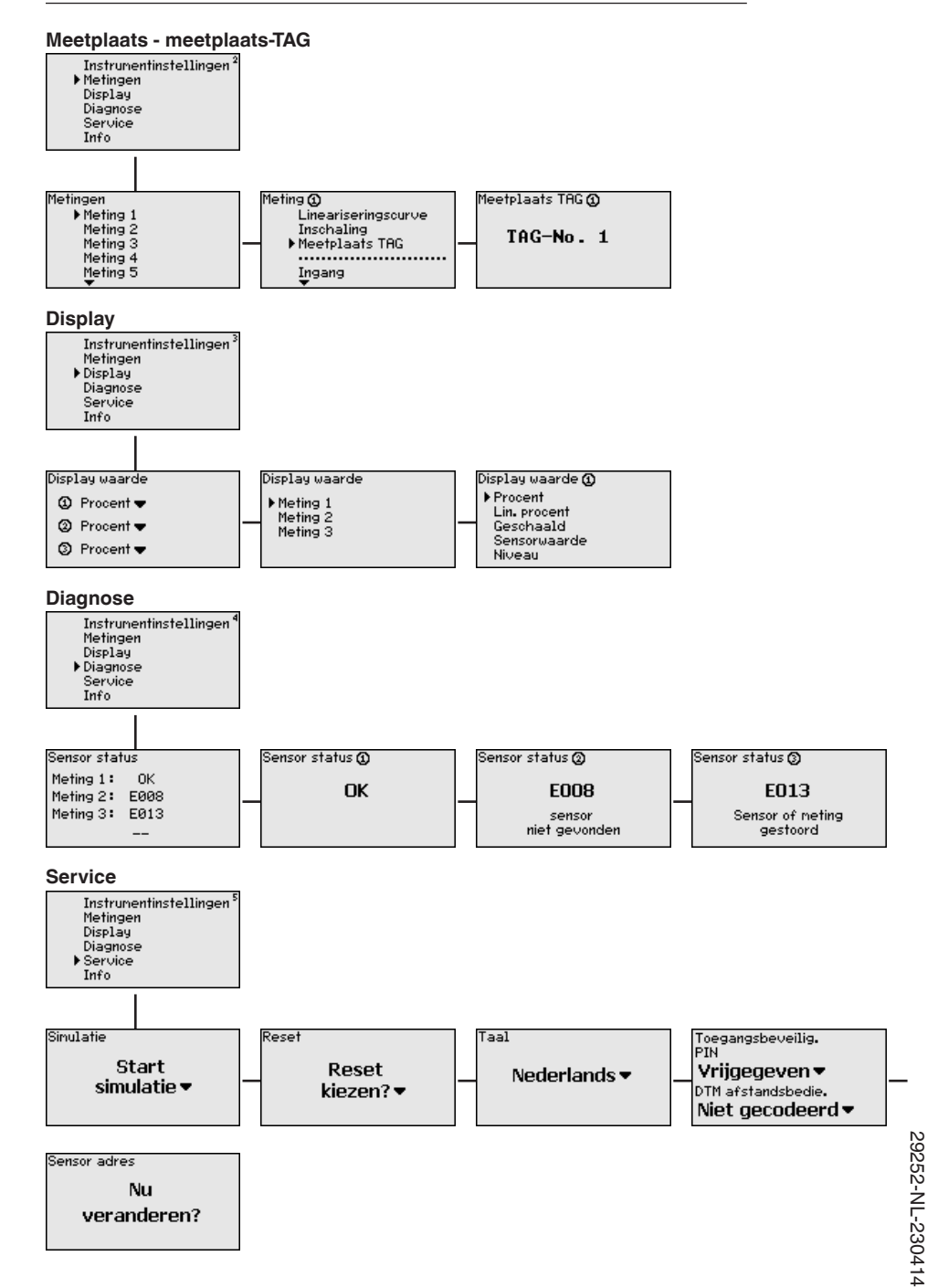

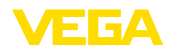

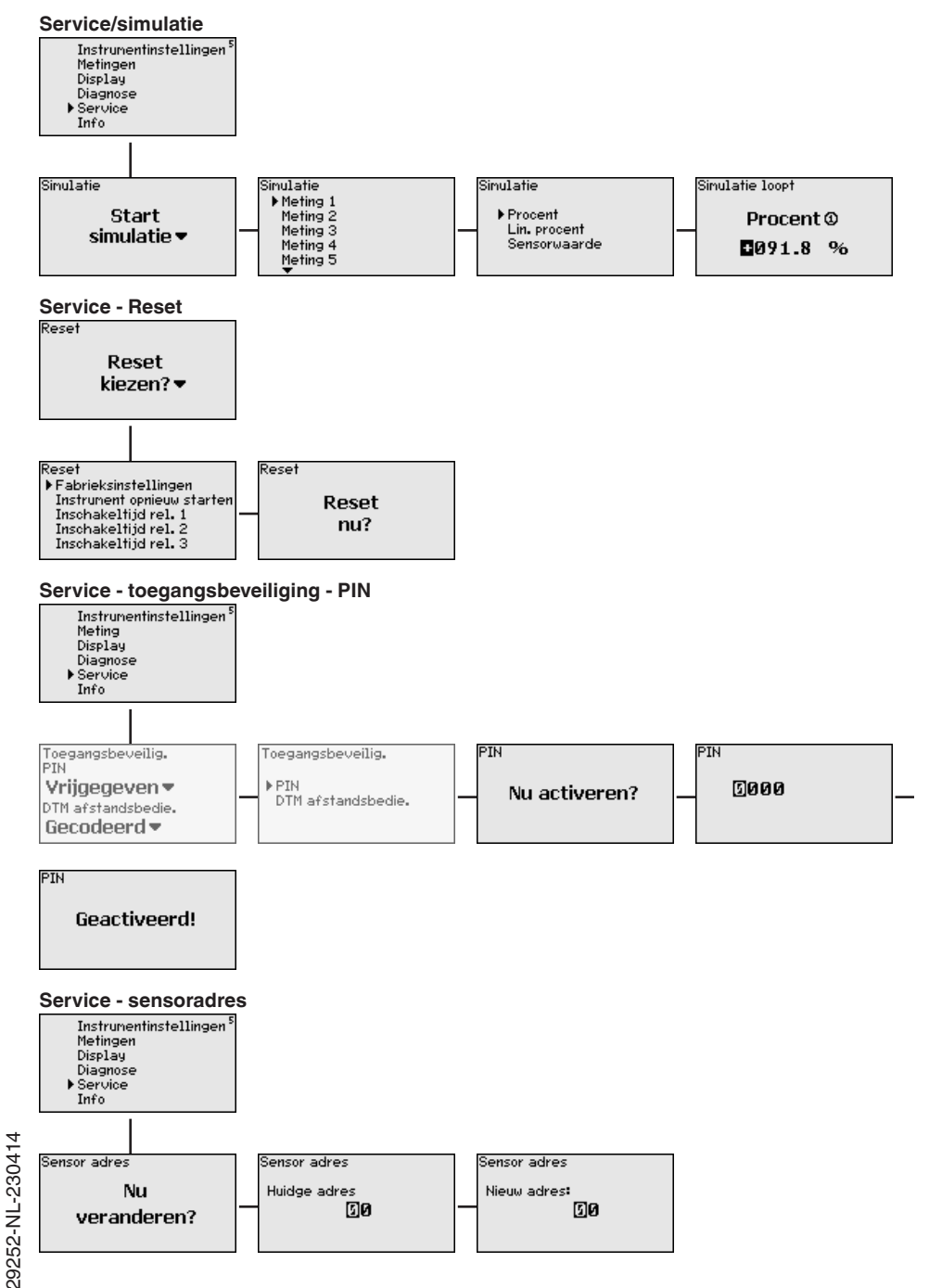

29252-NL-230414

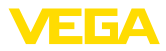

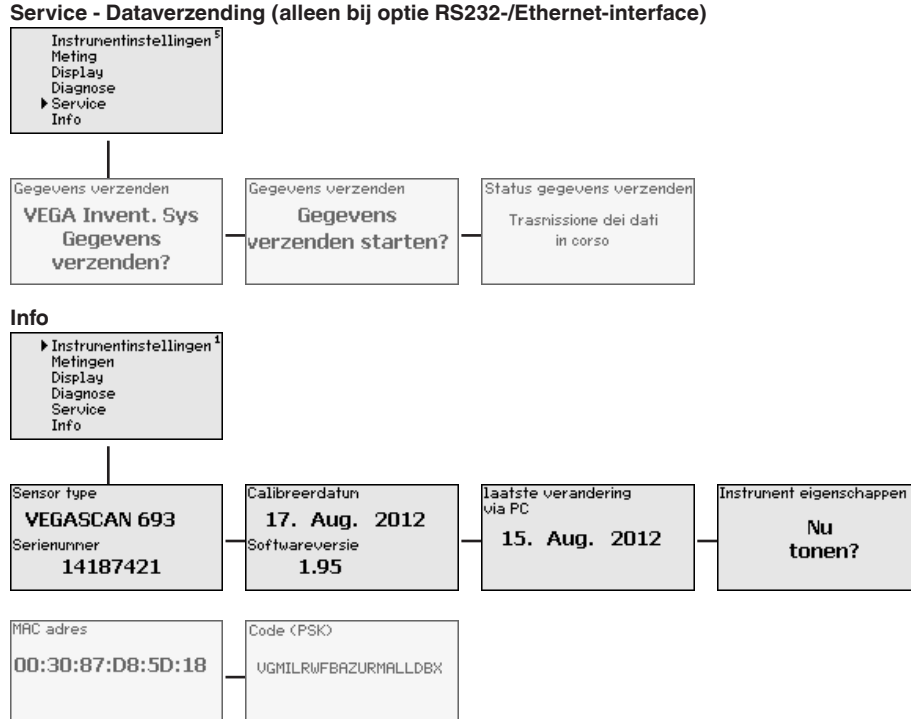

<span id="page-32-0"></span>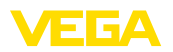

**Aansluiting van de PC via VEGACONNECT**

### **7 In bedrijf nemen met PACTWARE**

### **7.1 De PC aansluiten**

Voor kortstondige aansluiting van de PC, bijvoorbeeld voor het parametreren, kan de verbinding via de interface-converter VEGA-CONNECT 4 worden uitgevoerd. De hiervoor benodigde I²C-interface op het front is bij iedere instrumentuitvoering aanwezig. Aan de computerzijde wordt de verbinding via een USB-poort uitgevoerd.

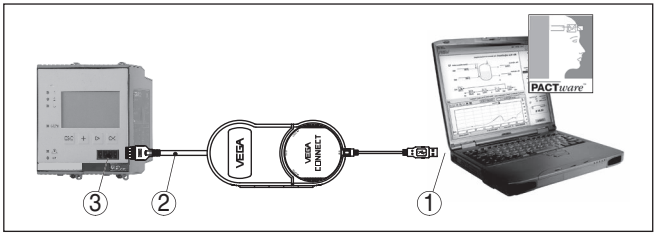

*Fig. 6: Aansluiting via VEGACONNECT*

- *1 USB-poort PC*
- *2 I²C-aansluitkabel van de VEGACONNECT 4*
- *3 I²C-poort*

#### **Aansluiting PC via Ethernet**

Met de Ethernet-interface kan het instrument direct op een aanwezig PC-netwerk worden aangesloten. Hiervoor kunt u een standaard vlakbandkabel gebruiken. Bij directe aansluiting op een PC moet een cross-over-kabel worden gebruikt. Voor het verminderen van EMC-storingen moet u de meegeleverde klapferriet op de Ethernetkabel aanbrengen. Ieder instrument is via de unieke hostnaam of het IP-adres overal op het netwerk bereikbaar. Zo kan de parametrering van het instrument via PACTware en DTM vanuit iedere willekeurige PC plaatsvinden. De meetwaarden kunnen aan iedere willekeurige gebruiker binnen het bedrijfsnetwerk als HTML-tabel ter beschikking worden gesteld. Als alternatief is ook automatisch, tijd- of eventgestuurd verzenden van de meetwaarde per e-mail mogelijk. Bovendien kunnen de meetwaarden via een visualisatiesoftware worden opgevraagd.

#### **Opmerking:** П

Om het instrument te kunnen aanspreken, moet het IP-adres of de hostnaam bekend zijn. Deze informatie vindt u onder het menupunt " *Instrumentinstellingen*". Wanneer u deze specificaties verandert, moet het instrument aansluitend opnieuw worden gestart, daarna is het instrument via het IP-adres of de hostnaam overal op het netwerk bereikbaar. Bovendien moeten deze specificaties in DTM worden ingevoerd (zie hoofdstuk " *parametrering met PACTware*"). Wanneer in de regelaar de gecodeerde DTM-toegang op afstand is geactiveerd, dan moet bij de eerste keer verbinding maken de instrumentcode (PSK) worden ingevoerd. Deze kan via de on-site inregeling in het info-menu van de regelaar worden afgelezen.

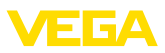

<span id="page-33-0"></span>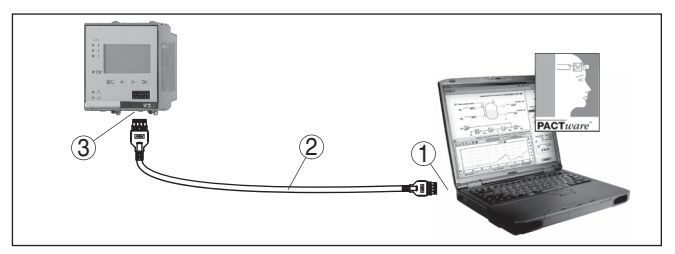

*Fig. 7: Aansluiting PC via Ethernet*

- *1 Ethernet-interface PC*
- *2 Ethernet-aansluitkabel (Cross-Over-Kabel)*
- *3 Ethernet-interface*

#### **Aansluiting modem via RS232**

De RS232-interface is voor de eenvoudige modemaansluiting bijzonder goed geschikt. Hierbij kunnen externe analoge-, ISDN- en GSM-modems met seriële interface worden gebruikt. De benodigde RS232-modemaansluitkabel is meegeleverd. Voor het verminderen van EMC-storingen moet u de meegeleverde klapferriet op de RS232-modemaansluitkabel aanbrengen. Via een visualisatiesoftware kunnen nu de meetwaarden op afstand worden opgevraagd en verder worden verwerkt. Als alternatief is ook de automatische, tijd- of eventgestuurde verzending van meetwaarden per e-mail mogelijk. Bovendien kan met PACTware een parametrering op afstand van het instrument zelf en de daarop aangesloten sensoren worden uitgevoerd.

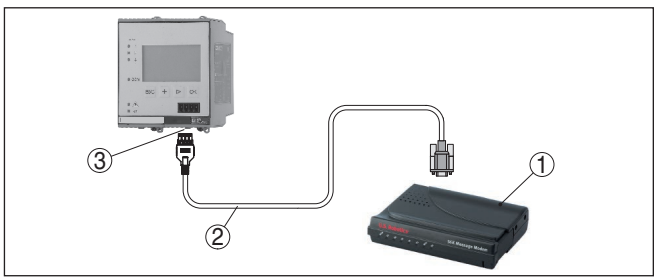

*Fig. 8: Aansluiting modem via RS232*

- *1 Analoge, ISDN- of GSM-modem met RS232-interface*
- *2 RS232-modemaansluitkabel (meegeleverd)*
- *3 RS232-interface (RJ45-connector)*

#### **Aansluiting PC via RS232**

Via de RS232-interface kan de directe parametrering en het opvragen van meetwaarden van het instrument via PACTware worden uitgevoerd. Gebruik hiervoor de meegeleverde RS232-modemaansluitkabel en een extra aangesloten nulmodemkabel (bijv. artikelnr. LOG571.17347). Voor het verminderen van EMC-storingen moet de meegeleverde klapferriet op de RS232-modemaansluitkabel worden aangebracht.

<span id="page-34-0"></span>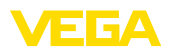

Indien op de PC geen RS232-interface aanwezig is of deze is al bezet, dan kan ook een USB - RS232-adapter worden gebruikt (bijv. artikelnr. 2.26900).

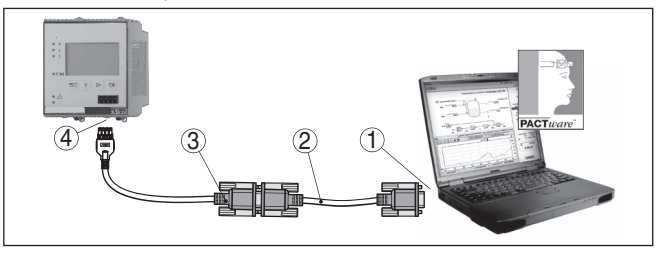

*Fig. 9: Aansluiting PC via RS232*

- *1 RS232-interface PC*
- *2 RS232-nulmodemkabel (artikelnr. LOG571.17347)*
- *3 RS232-modemaansluitkabel (meegeleverd)*
- *4 RS232-interface (RJ45-connector)*

#### **Bezetting RS232-modemaansluitkabel**

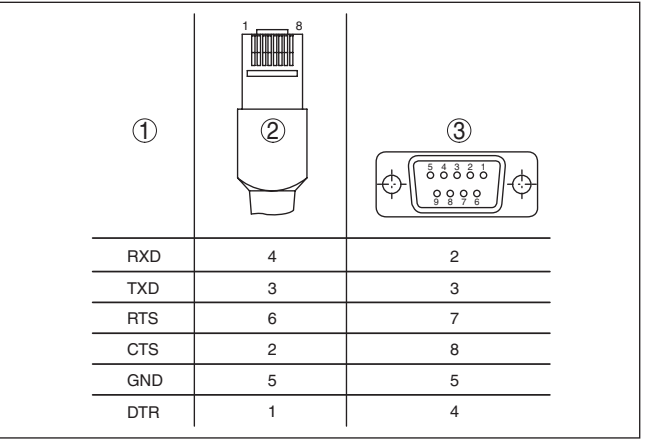

*Fig. 10: Aansluitbezetting van de RS232-modemaansluitkabel*

- *1 Identificatie van de interfacekabel*
- *2 Bezetting van de RJ45-stekker (aanzicht contactzijde)*
- *3 Bezetting van de RS232-stekker (aanzicht soldeerzijde)*

### **7.2 Parametrering met PACTware**

**Voorwaarden**

Als alternatief voor de geïntegreerde display- en bedieningseenheid kan bedieningook via een Windows-PC plaatsvinden. Hiervoor is de configuratiesoftware PACTware en een passende instrumentdriver (DTM) conform de FDT-standaard nodig. De meest actuele PACTware-versie en alle beschikbare DTM's zijn in een DTM Collection opgenomen. Bovendien kunnen de DTM's in andere applicaties conform FDT-standaard worden opgenomen.

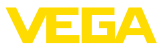

<span id="page-35-0"></span>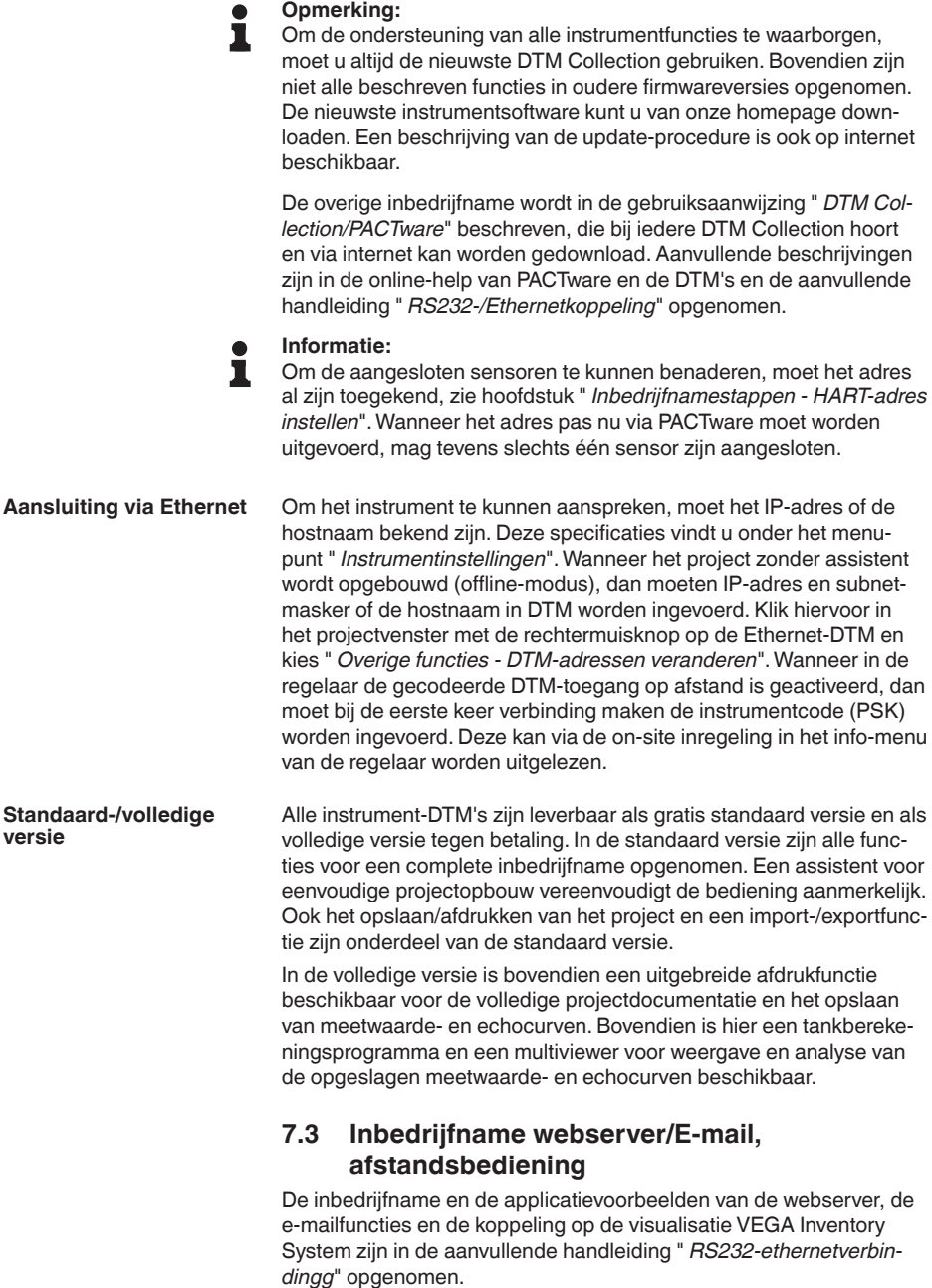

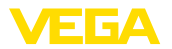

De koppeling via Modbus-TCP- of ASCII-protocol is in een andere aanvullende handleiding " *Modbus-TCP-, ASCII-protocol*" beschreven.

Beide aanvullende handleidingen zijn meegeleverd met ieder instrument met RS232- of ethernet-interface.

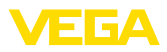

### **8 Toepassingsvoorbeelden**

### **8.1 Voorraadvraaag via netwerk en browser**

<span id="page-37-0"></span>De voorraden in een tankpark moeten continu gemeten en bewaakt worden. De meetwaarden moeten de verbruikers en de verkoop op hun werkplek ter beschikking staan. Bovendien moet bij het onderschrijden van een bepaalde voorraad automatisch een melding volgen. **Vraag**

Een of meerdere regelaars met ethernet-interface vragen cyclisch de betreffende sensoren af. De meetwaarden worden in de regelaars verwerkt en in de gewenste vorm en maateenheid aan de geïntegreerde webserver doorgegeven. De meetwaarden kunnen nu bij iedere willekeurige gebruiker binnen het bedrijfsnetwerk worden getoond. Bovendien wordt voor iedere tank de benodigde minimale hoeveelheid ingevoerd. Via de geïntegreerde mailserver wordt bij onderschrijding van een niveau een e-mail aan de betreffende persoon via het bedrijfs-mailsysteem verzonden. **Mogelijke oplossing**

|                                                    |                                        | SCAN693-Doku - VEGA Mainpage - Microsoft Internet Explorer                 |                       |       |                            |                     |  |  |  |  |
|----------------------------------------------------|----------------------------------------|----------------------------------------------------------------------------|-----------------------|-------|----------------------------|---------------------|--|--|--|--|
| Edit<br>File<br>View                               | Favorites                              | Tools<br>Help                                                              |                       |       |                            |                     |  |  |  |  |
| Back -                                             | $\mathbf{r}$ $\mathbf{x}$ $\mathbf{z}$ | Search Revorites (4)                                                       |                       |       | [iii]                      |                     |  |  |  |  |
| Address <b>C</b> http://172.16.9.196/044/index.htm |                                        |                                                                            |                       |       | $\Rightarrow$ Go<br>$\vee$ | Links $\rightarrow$ |  |  |  |  |
| <b>VEGA</b><br>Hostname: SCAN693-Doku              |                                        |                                                                            |                       |       |                            |                     |  |  |  |  |
| Process info<br>Readings (az)<br>Readings (Nr.)    |                                        | Table of readings arranged by name (page 1 of 1)<br>vom: 10/03/06 09:57:42 |                       |       |                            |                     |  |  |  |  |
| Outputs                                            |                                        | measurement loop                                                           | no. of DCS-<br>output |       | reading dimension          |                     |  |  |  |  |
|                                                    |                                        | TAG-No. 1                                                                  | [01]                  | 98.33 | %                          |                     |  |  |  |  |
| Adjustment                                         |                                        | TAG-Nn 2                                                                   | [02]                  | 98 47 | %                          |                     |  |  |  |  |
| General                                            |                                        | TAG-No 3                                                                   | [03]                  | 32.19 | %                          |                     |  |  |  |  |
| Language                                           |                                        | TAG-No. 4                                                                  | [04]                  | 95.91 | %                          |                     |  |  |  |  |
| Diagnostics                                        |                                        |                                                                            |                       |       |                            |                     |  |  |  |  |
| Devicestate<br>Diagnostic buffer                   |                                        |                                                                            |                       |       |                            |                     |  |  |  |  |
| 6                                                  |                                        |                                                                            |                       |       | Local intranet             |                     |  |  |  |  |

*Fig. 11: Meetwaardeweergave via webbrowser*

#### **Inbedrijfname**

- Aansluiting van de sensoren en de regelaar
- Toekennen van de sensor HART-adressen (bij VEGAMET 625 of VEGASCAN 693)
- Invoeren van IP-adres/hostnaam, datum/tijd op regelaar
- Installatie van PACTware en DTM's op willekeurige netwerk-PC
- Parametrering van de sensoren (bijv. stoorsignaalonderdrukking) via PACTware
- Parametrering van de regelaar (inregeling, schaalinstelling, lineari satie) via PACTware
- Inbedrijfname van de web- en mailserver
- Weergave van de meetwaarde via webbrowser door invoer van de hostnaam/het IP-adres van de regelaar.

<span id="page-38-0"></span>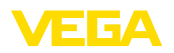

### **8.2 Bestandsvraag/VMI via VEGA Inventory System**

Een leverancier wil de tankvoorraden van zijn klanten registreren en indien nodig zelfstandig bijleveren. Via een meerdere malen per dag geactualiseerde aanwijzing heeft hij toegang tot de niveaus van de afgelopen dagen of weken. Zo kan de leverancier de behoefte/het verbruik van zijn klanten inschatten en zijn leveringen overeenkomstig inplannen. Dit maakt voor hem betere inkoop en een beter gebruik van zijn vrachtwagens mogelijk. Bovendien moet een melding volgen, wanneer toch bepaalde, in te stellen minimale niveaus worden onderschreden. Zo kan hij zijn klanten altijd voldoende grondstoffen voor de productie garanderen, zonder dat deze zich hoeft te bekommeren om inkoop en bestelling. De leverancier realiseert op deze manier een betere klantenbinding en ontvangt continu opdrachten.

| Visualisierungssoftware - VEGA x           | $\pm$   |                   |                               |                                 |                                                 |                     |                          |                                            |          | $\begin{array}{c c c c c c} \hline \multicolumn{3}{c }{\multicolumn{3}{c }{\multicolumn{3}{c }{\multicolumn{3}{c }{\multicolumn{3}{c}}}} & \multicolumn{3}{c }{\multicolumn{3}{c }{\multicolumn{3}{c }{\multicolumn{3}{c}}}} & \multicolumn{3}{c }{\multicolumn{3}{c }{\multicolumn{3}{c }{\multicolumn{3}{c }{\multicolumn{3}{c}}}} & \multicolumn{3}{c }{\multicolumn{3}{c }{\multicolumn{3}{c }{\multicolumn{3}{c }{\multicolumn{3}{c }{\multicolumn{3}{$ |        |
|--------------------------------------------|---------|-------------------|-------------------------------|---------------------------------|-------------------------------------------------|---------------------|--------------------------|--------------------------------------------|----------|----------------------------------------------------------------------------------------------------|--------|
| A https://vis.vega.com/?app=Tankuebersicht |         |                   |                               |                                 |                                                 | v C   N + Google    |                          | ρ ☆ 自 ↓ ☆                                  |          |                                                                                                    |        |
|                                            |         |                   |                               |                                 |                                                 |                     |                          | Legged in as fiheizmann@vega.com - English |          |                                                                                                    |        |
|                                            |         |                   |                               |                                 |                                                 |                     |                          |                                            |          | Log off $+\sqrt{ }$                                                                                                    |        |
| <b>INVENTORY SYSTEM</b>                    |         |                   |                               |                                 |                                                 |                     |                          |                                            |          |                                                                                                    |        |
| Workplace                                  |         | $\sim$ View       |                               |                                 |                                                 |                     |                          |                                            | O VEGA   | 国国                                                                                                    | п      |
| <b>O</b> Visualization                     |         | None<br>Grouping: | $\overline{.}$ 0              |                                 |                                                 |                     |                          |                                            |          |                                                                                                    |        |
| Scheduling                                 | rilter: | Tank name         |                               | Customer number Level status    | Warnings                                        | <b>Forecast</b>     |                          |                                            |          |                                                                                                    |        |
| Statistics                                 |         | All               | $\overline{\phantom{0}}$<br>A | $\overline{\phantom{0}}$<br>AII | $\overline{\phantom{a}}$<br>All                 | $\overline{ }$<br>÷ | $\overline{ }$           |                                            |          |                                                                                                    |        |
| Data export                                |         | Search radius     |                               |                                 |                                                 |                     |                          |                                            |          |                                                                                                    |        |
| Calendar                                   |         |                   | AI                            | $\overline{\mathbf{v}}$         | <b>Starting point</b>                           |                     |                          |                                            |          |                                                                                                    |        |
|                                            |         |                   |                               |                                 |                                                 |                     |                          |                                            |          |                                                                                                    |        |
|                                            |         |                   |                               |                                 |                                                 |                     |                          |                                            |          |                                                                                                    |        |
|                                            |         | <b>Table</b>      | Graphic                       | Map                             |                                                 |                     |                          |                                            |          |                                                                                                    |        |
|                                            |         |                   |                               |                                 |                                                 |                     |                          |                                            |          | <b>Excel export</b>                                                                                                    |        |
|                                            |         |                   |                               |                                 |                                                 |                     |                          |                                            |          |                                                                                                    |        |
|                                            |         | Tank name a       | $\omega$<br>Location          | Event                           | $\mathbf{v}$<br>Level status<br>$\mathcal{M}$ . | Level<br>$\sim$     | free caps<br><b>Side</b> | Capacity                                   | $\sim$   | Forecast                                                                                                    |        |
|                                            | ÷       | TD-MET391         | 77761 Schiltach               | ÷                               | 13%                                             | 13.19 %             | 86.81%                   | 100%                                       |          | 1 Days                                                                                                    |        |
|                                            | ٠       | TD-MET624         | 77761 Schiltach               | ⋼                               |                                                 | 81.36 %             | 18.64 %                  | 100 %                                      | ٠        |                                                                                                    |        |
|                                            | ×       | TD-MET625-1       | 77761 Schiltach               |                                 | 30%                                             | 29.59 %             | 70.41%                   | 100%                                       |          | 38.3 Days                                                                                                    |        |
|                                            | ٠       | TD-MET625-2       | 77761 Schiltach               |                                 | 61%                                             | 61.04 %             | 38.96 %                  | 100 %                                      |          | 171.1 Days                                                                                                    |        |
|                                            | ×       | TD-SCAN693-1      | 77761 Schiltach               | Δ                               | 65%                                             | 64.91%              | 35.09%                   | 100%                                       | $\omega$ |                                                                                                    |        |
|                                            | ٠       | TD-SCANS93-2      | 77761 Schiltach               | Α                               | 52%                                             | 51.9%               | 48.1%                    | 100 %                                      | $\infty$ |                                                                                                    |        |
| Configuration<br>Profile                   |         | Number: 6         |                               |                                 |                                                 | Sum: 301.99         | Sum: 298.01              | Sum: 600.00                                |          |                                                                                                    | $\sim$ |

*Fig. 12: Meetwaardeweergave via VEGA Inventory System*

Een regelaar met Ethernet-interface en draadloos modem wordt bij iedere klant geïnstalleerd. De meetwaarden worden automatisch vanaf iedere regelaar aan de centrale Inventory-server bij VEGA overgedragen. Als alternatief kan de meetwaarde-overdracht ook via de ethernet-interface en het aanwezige bedrijfsnetwerk plaatsvinden. Via internet en webbrowser kunnen de meetwaarden nu door willekeurig vele (geautoriseerde) personen wereldwijd eenvoudig en comfortabel worden opgeroepen. Zowel de actuele meetgegevens als historische gegevens via lijndiagrammen zijn beschikbaar. Voor iedere meetplaats kan een bepaalde melddrempel worden gedefinieerd. Bij het onderschrijden kan een e-mail of SMS aan bepaalde personen worden verzonden.

**Mogelijke oplossing**

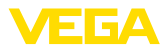

### **9 Diagnose en service**

### **9.1 Onderhoud**

<span id="page-39-0"></span>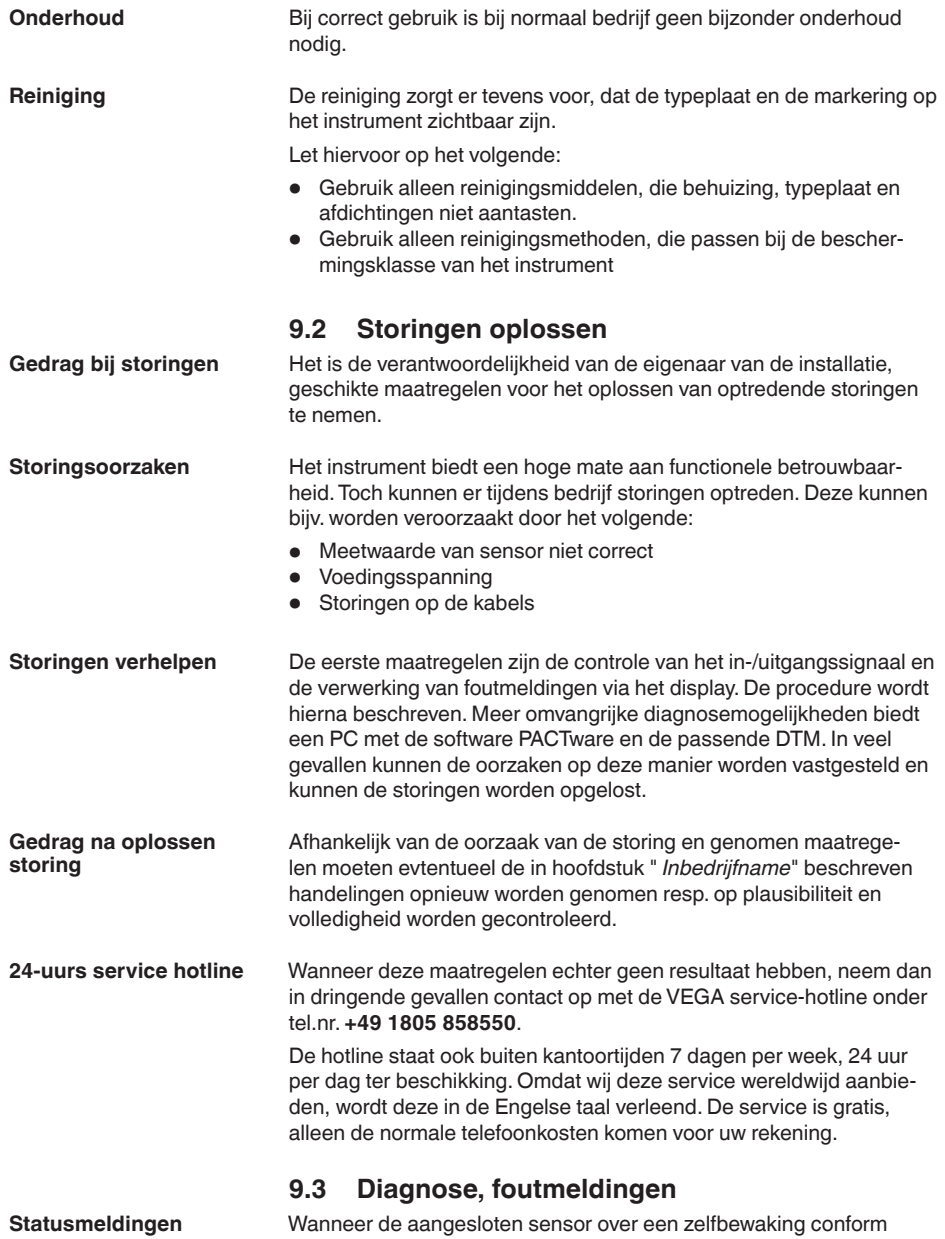

NE 107 beschikt, dan worden eventueel optredende statusmeldin-

<span id="page-40-0"></span>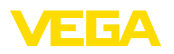

gen daarvan doorgegeven en op het VEGAMET-display getoond. Voorwaarde hiervoor is, dat de HART-ingang van de VEGAMET is geactiveerd. Meer informatie vindt u in de handleiding van de sensor.

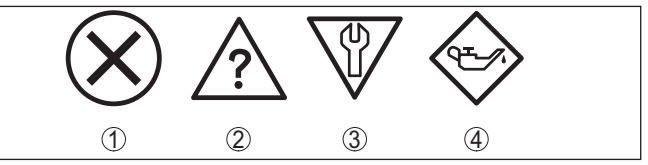

*Fig. 13: Pictogrammen van de statusmeldingen*

- *1 Uitval*
- *2 Functiecontrole*
- *3 Buiten de specificaties*
- *4 Onderhoud nodig*

#### **Storingsmelding**

De meetversterker en de aangesloten sensoren worden tijdens bedrijf constant bewaakt en de tijdens de parametrering ingevoerde waarden worden gecontroleerd op plausibiliteit. Bij het optreden van onregelmatigheden of verkeerde parametrering wordt een storingsmelding gegeven. Bij een defect aan het instrument en kabelbreuk/ kortsluiting wordt de storingsmelding ook uitgestuurd.

In geval van storing wordt het fail-safe relais spanningsloos, de storingsindicatie gaat branden de stroomuitgangen reageren overeenkomstig het geconfigureerde gedrag. Bovendien wordt een van de navolgende foutmeldingen op het display gegeven.

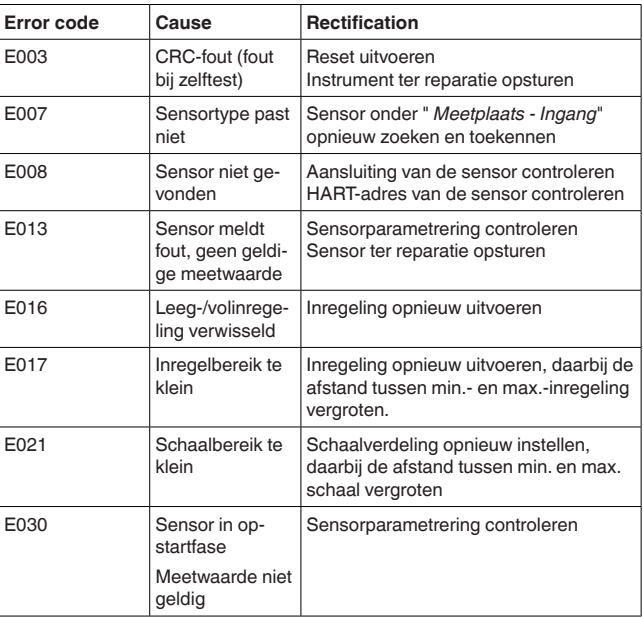

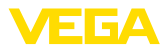

<span id="page-41-0"></span>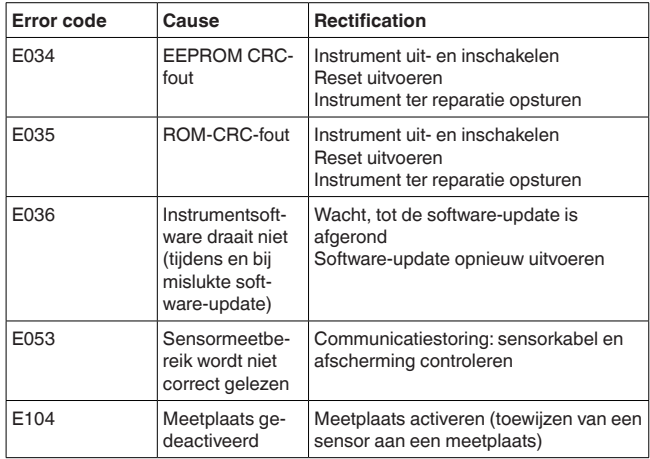

### **9.4 Procedure in geval van reparatie**

Een retourformulier instrument en gedetailleerde informatie over de procedure vindt u in het download-gebied van onze homepage. U helpt ons op die manier, de reparatie snel en zonder extra overleg te kunnen uitvoeren.

Ga in geval van reparatie als volgt te werk:

- Omschrijving van de opgetreden storing.
- Het instrument schoonmaken en goed inpakken
- Het ingevulde formulier en eventueel een veiligheidsspecificatieblad buiten op de verpakking aanbrengen.
- Adres voor retourzending bij uw vertegenwoordiging opvragen. U vindt deze op onze homepage.

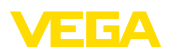

### **10 Demonteren**

### **10.1 Demontagestappen**

Houdt de hoofdstukken " *Monteren*" en " *Op de voedingsspanning aansluiten*" aan en voer de daar genoemde handelingen uit in omgekeerde volgorde.

### **10.2 Afvoeren**

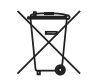

Breng het apparaat naar een gespecialiseerd recyclingbedrijf. Gebruik voor de afvoer niet de gemeentelijke inzamelpunten.

Verwijder van tevoren eventueel aanwezige batterijen, indien deze uit het apparaat kunnen worden gehaald, en lever deze apart in.

Als er op het te verwijderen oude apparaat persoonsgegevens zijn opgeslagen, verwijder deze dan van het apparaat voordat u dit afvoert.

Wanneer u niet de mogelijkheid heeft, het ouder instrument goed af te voeren, neem dan met ons contact op voor terugname en afvoer.

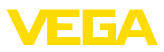

### **11 Certificaten en toelatingen**

### **11.1 Toelatingen voor Ex-omgeving**

Voor het instrument resp. de instrumentserie zijn toegelaten uitvoeringen voor gebruik in explosiegevaarlijke omgeving beschikbaar of in voorbereiding.

De betreffende documenten vindt u op onze homepage.

### **11.2 Conformiteit**

Het instrument voldoet aan de wettelijke eisen van de toepasselijke nationale richtlijnen of technische voorschriften. Wij bevestigen de conformiteit met de dienovereenkomstige markering.

De bijbehorende conformiteitsverklaringen vindt u op onze website.

#### **Elektromagnetische compatibiliteit**

Het instrument is bedoeld voor gebruik in industriële omgeving. Daarbij moet rekening worden gehouden met kabelgebonden en afgestraalde storingsgrootheden, zoals gebruikelijk is bij een instrument klasse A conform EN 61326-1. Wanneer het apparaat in een andere omgeving moet worden toegepast, dan moet de elektromagnetische compatibiliteit met andere instrumenten via daarvoor geschikte maatregelen worden gewaarborgd.

### **11.3 Milieumanagementsysteem**

De bescherming van de natuurlijke levensbronnen is een van de belangrijkste taken. Daarom hebben wij een milieumanagementsysteem ingevoerd met als doel, de bedrijfsmatige milieubescherming constant te verbeteren. Het milieumanagementsysteem is gecertificeerd conform DIN EN ISO 14001.

Help ons om aan deze eisen te voldoen en houdt de milieuvoorschriften in de hoofdstukken " *Verpakking, transport en opslaag*", " *Afvoeren*" in deze handleiding aan.

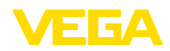

### **12 Bijlage**

### **12.1 Technische gegevens**

#### **Aanwijzing voor gecertificeerde instrumenten**

Voor gecertificeerde instrumenten (bijv. met Ex-certificering) gelden de technische gegevens in de betreffende veiligheidsinstructies. Deze kunnen in afzonderlijke gevallen afwijken van de hier genoemde specificaties.

Alle toelatingsdocumenten kunnen worden gedownload van onze homepage.

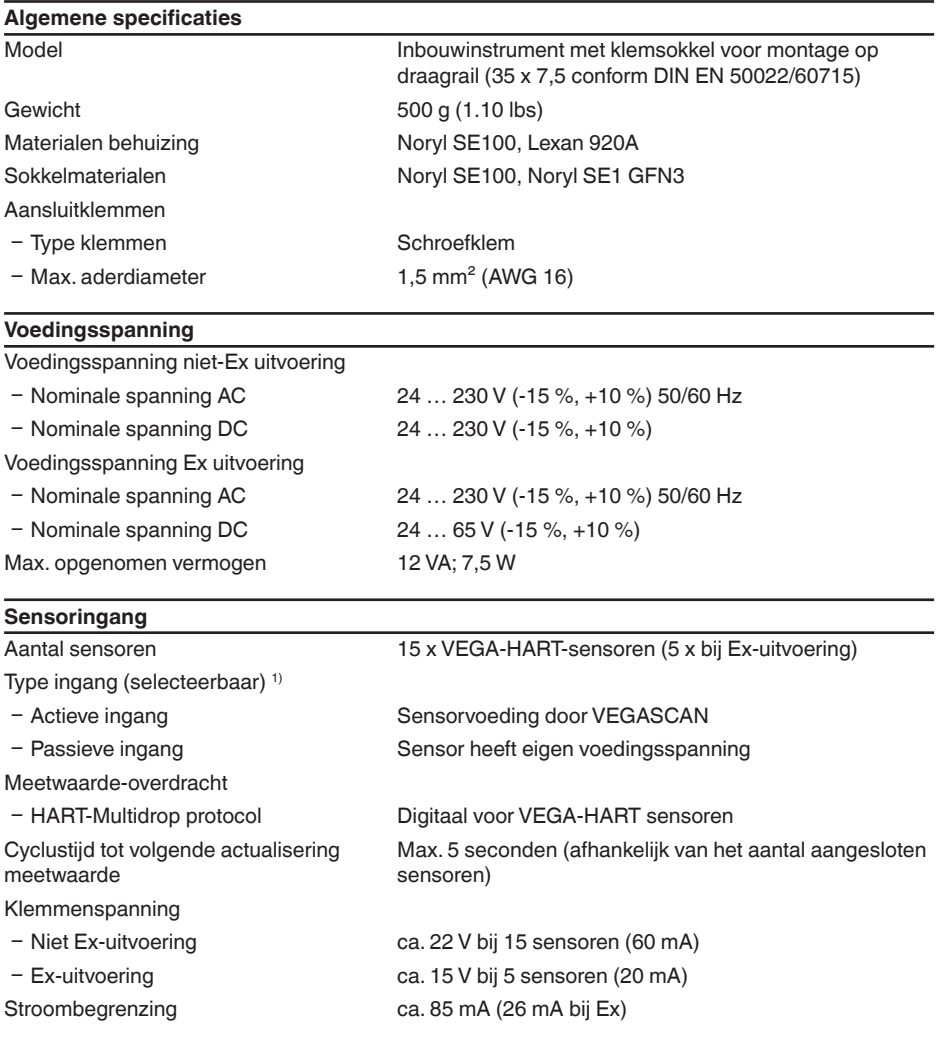

1) De keuze volgt via de aansluitklemmen, tegelijkertijd mengbedrijf actief/passief is niet mogelijk.

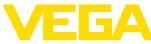

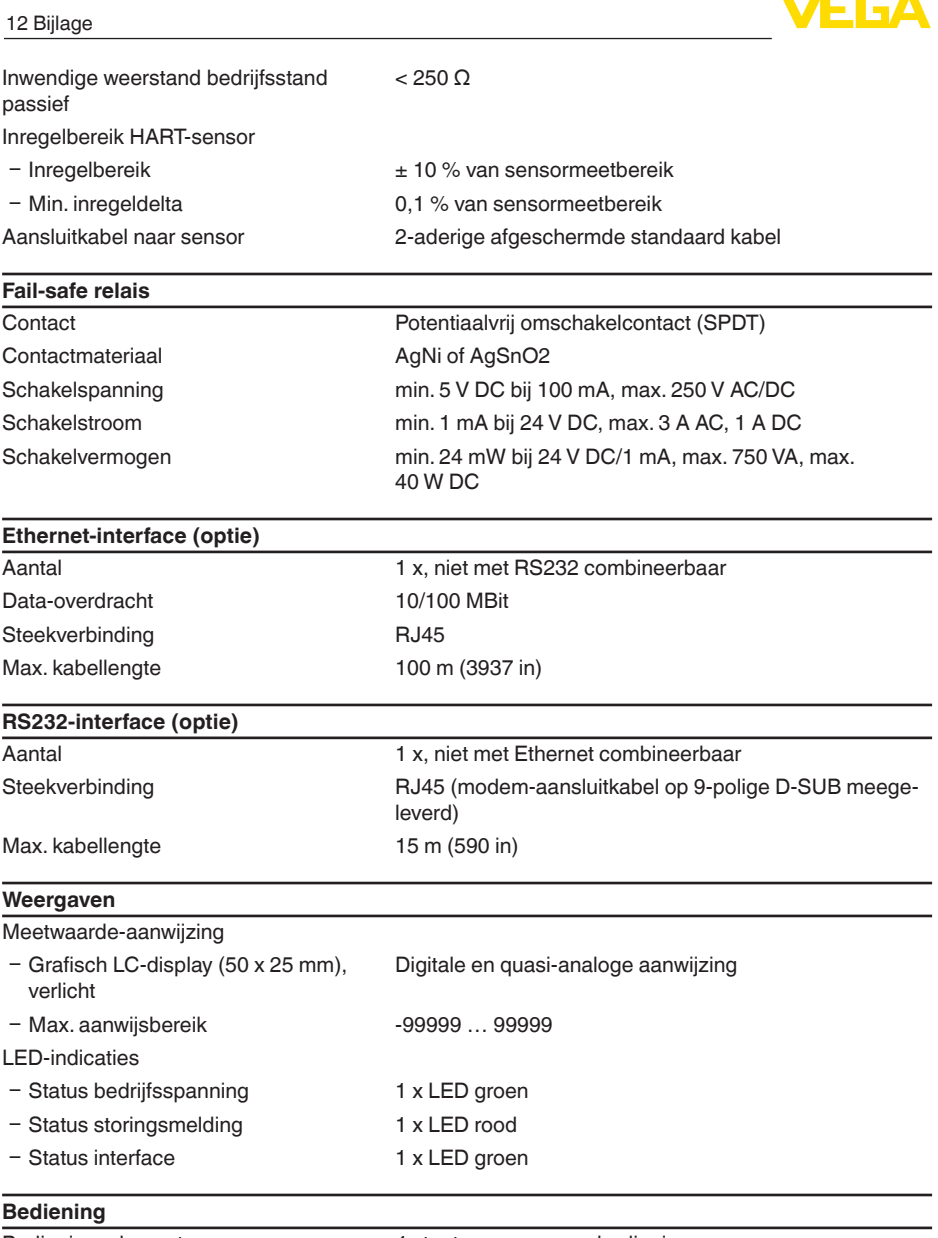

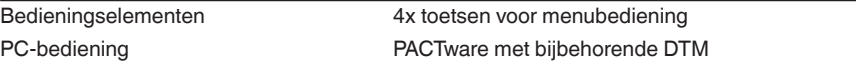

# **Omgevingscondities**

Opslag- en transporttemperatuur -40 ... +80 °C (-40 ... +176 °F)

 $-20 ... +60 °C (-4 ... +140 °F)$ 

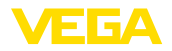

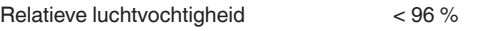

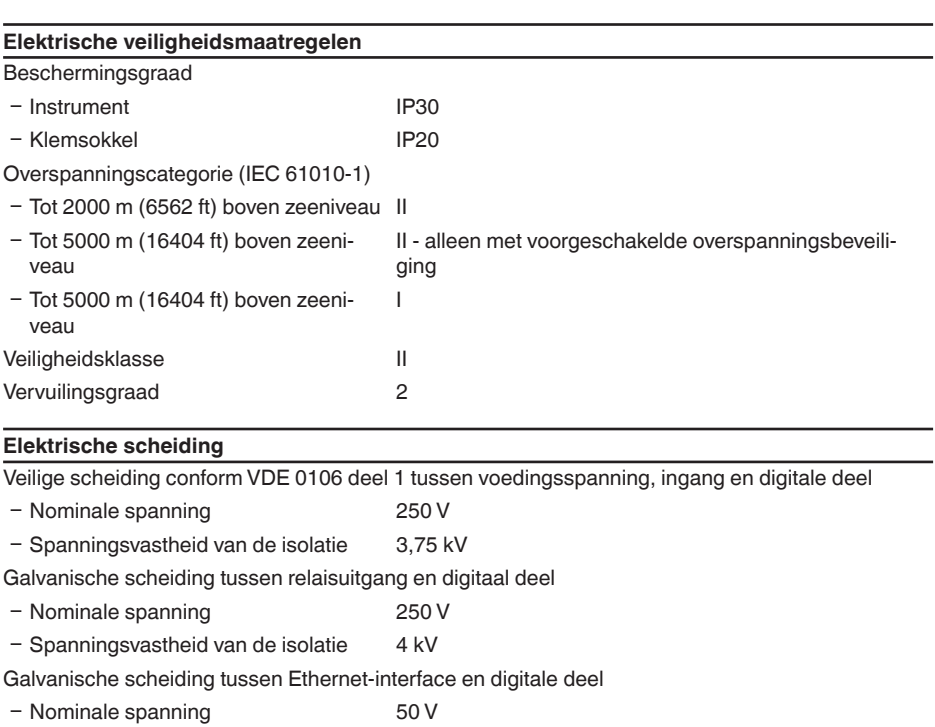

- Spanningsvastheid van de isolatie 1 kV Galvanische scheiding tussen RS232-interface en digitale deel

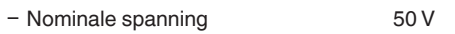

Ʋ Spanningsvastheid van de isolatie 50 V

#### **Toelatingen**

Instrumenten met toelatingen kunnen afhankelijk van de uitvoering verschillende technische specificaties hebben.

Bij deze moeten daarom de bijbehorende toelatingsdocumenten worden aangehouden. Deze zijn in de leveringsomvang opgenomen of kunnen via invoer van het serienummer van uw instrument in het zoekveld op [www.vega.com](http://www.vega.com) en via de algemene download-sectie worden gedownload.

### **12.2 Overzicht toepassingen/functionaliteit**

De volgende tabellen geven een overzicht van de meest gangbare toepassingen en functies voor de regelaars VEGAMET 391/624/625 en VEGASCAN 693. Bovendien vindt u hier informatie, of de betreffende functie via de geïntegreerde display- en bedieningseenheid (OP) of via PACTware/DTM kan worden geactiveerd en ingesteld. 2)

2) Operating Panel (geïntegreerde aanwijs- en bedieningseenheid)

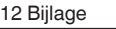

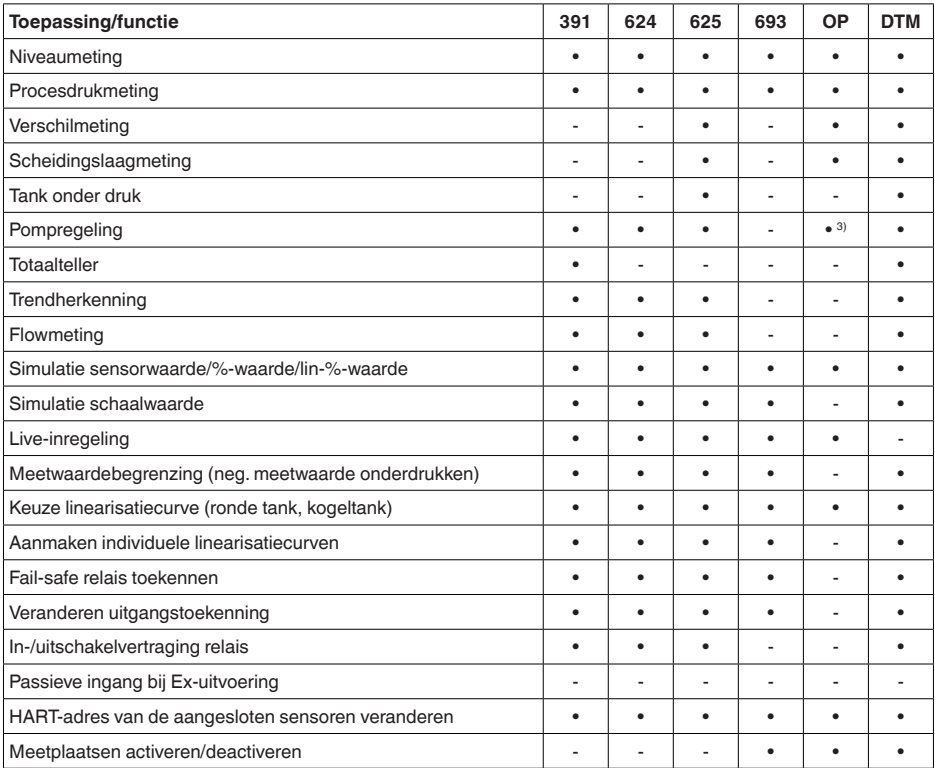

### **Instrumentuitvoering met interface-optie**

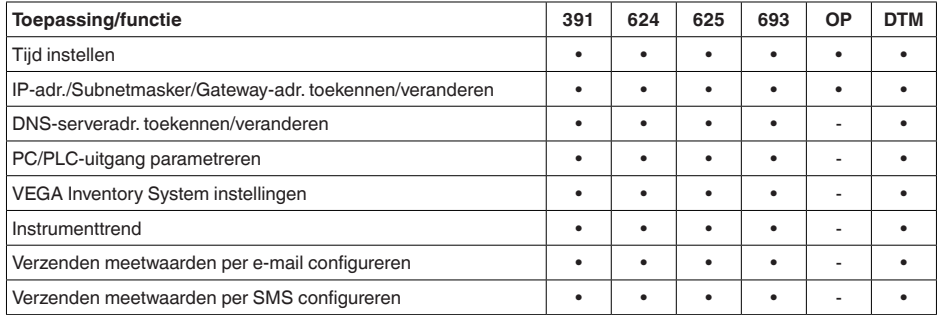

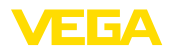

### **12.3 Afmetingen**

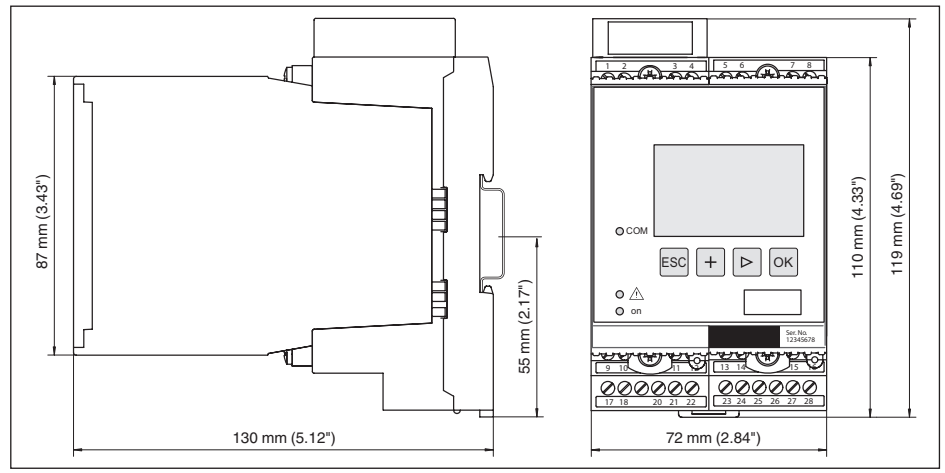

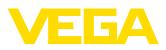

### **12.4 Industrieel octrooirecht**

VEGA product lines are global protected by industrial property rights. Further information see [www.vega.com.](http://www.vega.com)

VEGA Produktfamilien sind weltweit geschützt durch gewerbliche Schutzrechte.

Nähere Informationen unter [www.vega.com.](http://www.vega.com)

Les lignes de produits VEGA sont globalement protégées par des droits de propriété intellectuelle. Pour plus d'informations, on pourra se référer au site [www.vega.com](http://www.vega.com).

VEGA lineas de productos están protegidas por los derechos en el campo de la propiedad industrial. Para mayor información revise la pagina web [www.vega.com](http://www.vega.com).

Линии продукции фирмы ВЕГА защищаются по всему миру правами на интеллектуальную собственность. Дальнейшую информацию смотрите на сайте [www.vega.com.](http://www.vega.com)

VEGA系列产品在全球享有知识产权保护。

进一步信息请参见网站< [www.vega.com](http://www.vega.com)。

### **12.5 Handelsmerken**

Alle gebruikte merken en handels- en bedrijfsnamen zijn eigendom van hun rechtmatige eigenaar/ auteur.

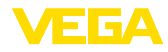

### **INDEX**

### **A**

Aanwijswaarde [23](#page-22-0) Adresinstelling [13,](#page-12-0) [14,](#page-13-0) [17](#page-16-0) ASCII-protocol [36](#page-35-0)

### **B**

Bediening [8](#page-7-0), [35](#page-34-0)

### **D**

Datuminstelling [19](#page-18-0) Demping [22](#page-21-0) DHCP [17,](#page-16-0) [33](#page-32-0) Diagnose [23](#page-22-0) DIN-railmontage [10](#page-9-0) **Display** – Taalomschakeling [24](#page-23-0) Documentatie [7](#page-6-0) DTM [9,](#page-8-0) [36](#page-35-0) – DTM Collection [35](#page-34-0) – Volledige versie [36](#page-35-0)

### **E**

E-mail [33](#page-32-0), [36](#page-35-0), [38,](#page-37-0) [39](#page-38-0) Ethernet [33,](#page-32-0) [36](#page-35-0) Ethernet-interface [26](#page-25-0)

### **F**

Fabrieksinstelling [24](#page-23-0)

### **G**

Gateway-adres [19](#page-18-0)

### **H**

Handleiding [8](#page-7-0) HART [13](#page-12-0), [14,](#page-13-0) [17,](#page-16-0) [25](#page-24-0) Hoofdmenu [18](#page-17-0) Host-name [19](#page-18-0) HTML [33](#page-32-0)

### **I**

I²C-poort [33](#page-32-0) Inbouwmogelijkheden [10](#page-9-0) Ingang – Actief [13](#page-12-0)  $-$ HART [20](#page-19-0) – Passief [13](#page-12-0) Inregeling [21,](#page-20-0) [41](#page-40-0) – Max.-inregeling [21](#page-20-0) – Min.-inregeling [21](#page-20-0) Instrumentcodering [10](#page-9-0)

Instrumentinfo [26](#page-25-0) Instrument-tag [19](#page-18-0) Integratietijd [22](#page-21-0) Inventory System [39](#page-38-0) IP-adres [19](#page-18-0), [33](#page-32-0), [36](#page-35-0)

### **K**

Kabel – Aarding [12](#page-11-0) – Afscherming [12](#page-11-0) – Potentiaalvereffening [12](#page-11-0) Kalibratiedatum [26](#page-25-0) Kogeltank [22](#page-21-0)

### **L**

Linearisatie [22](#page-21-0) Linearisatiecurve [22](#page-21-0) Lin. procent [23](#page-22-0)

### **M**

MAC-adres [26](#page-25-0) Meeteenheid [20](#page-19-0) Meetplaats-TAG [23](#page-22-0) Meetwaarde-aanwijzing [18](#page-17-0) Modbus-TCP [36](#page-35-0) Modem [34](#page-33-0) Montage [10](#page-9-0) Multidrop [17](#page-16-0), [25](#page-24-0) Multiviewer [36](#page-35-0)

### **N**

Netwerk [17](#page-16-0)

### **O**

Online-help [26](#page-25-0), [36](#page-35-0) Onrustig mediumoppervlak [22](#page-21-0)

### **P**

PACTware [9,](#page-8-0) [17](#page-16-0) Parametrering [17](#page-16-0) PIN [24](#page-23-0), [25](#page-24-0) Potentiaalvereffening [12](#page-11-0) Primary Value [20](#page-19-0)

### **Q**

QR-code [7](#page-6-0)

### **R**

Relaisuitgang – Fail-safe relais [41](#page-40-0) Reparatie [42](#page-41-0)

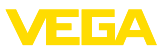

Reset [24](#page-23-0) Ronde tank [22](#page-21-0) RS232 [34](#page-33-0) – Aansluitbezetting RS232-modemaansluitkabel [35](#page-34-0) – Communicatieprotocol [20](#page-19-0) – USB - RS232-adapter [34](#page-33-0) RS232-interface [26](#page-25-0)

### **S**

Schaalverdeling [22](#page-21-0), [23](#page-22-0), [41](#page-40-0) Secondary Value [20](#page-19-0) Sensoradres [25](#page-24-0) Sensoringang – Actief [13](#page-12-0) – Passief [13](#page-12-0) Sensor zoeken [20](#page-19-0) Serienummer [7](#page-6-0), [8,](#page-7-0) [26](#page-25-0) Service [23](#page-22-0) Service-hotline [40](#page-39-0) Simulatie [23](#page-22-0) Software-update [36](#page-35-0) **Storing** – Oplossen [40](#page-39-0) – Storingsmelding [23](#page-22-0), [41](#page-40-0) Storingsoorzaken [40](#page-39-0) Subnetmasker [19](#page-18-0)

### **T**

Taalomschakeling [24](#page-23-0) Tankberekening [36](#page-35-0) Tijdinstelling [19](#page-18-0) Toegang op afstand [25](#page-24-0) Toegangsbeveiliging [24,](#page-23-0) [25](#page-24-0) Toepassingsgebied [8](#page-7-0) Typeplaat [7](#page-6-0), [8](#page-7-0)

### **U**

USB – USB - RS232-adapter [34](#page-33-0)

### **V**

VEGA Inventory System [26](#page-25-0), [39](#page-38-0) VEGA Tools-app [8](#page-7-0) Visualisatie [33](#page-32-0) VMI [38,](#page-37-0) [39](#page-38-0) Voorraadvraag [38,](#page-37-0) [39](#page-38-0)

### **W**

Webserver [36](#page-35-0), [38](#page-37-0), [39](#page-38-0) Werkingsprincipe [8](#page-7-0)

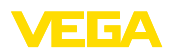

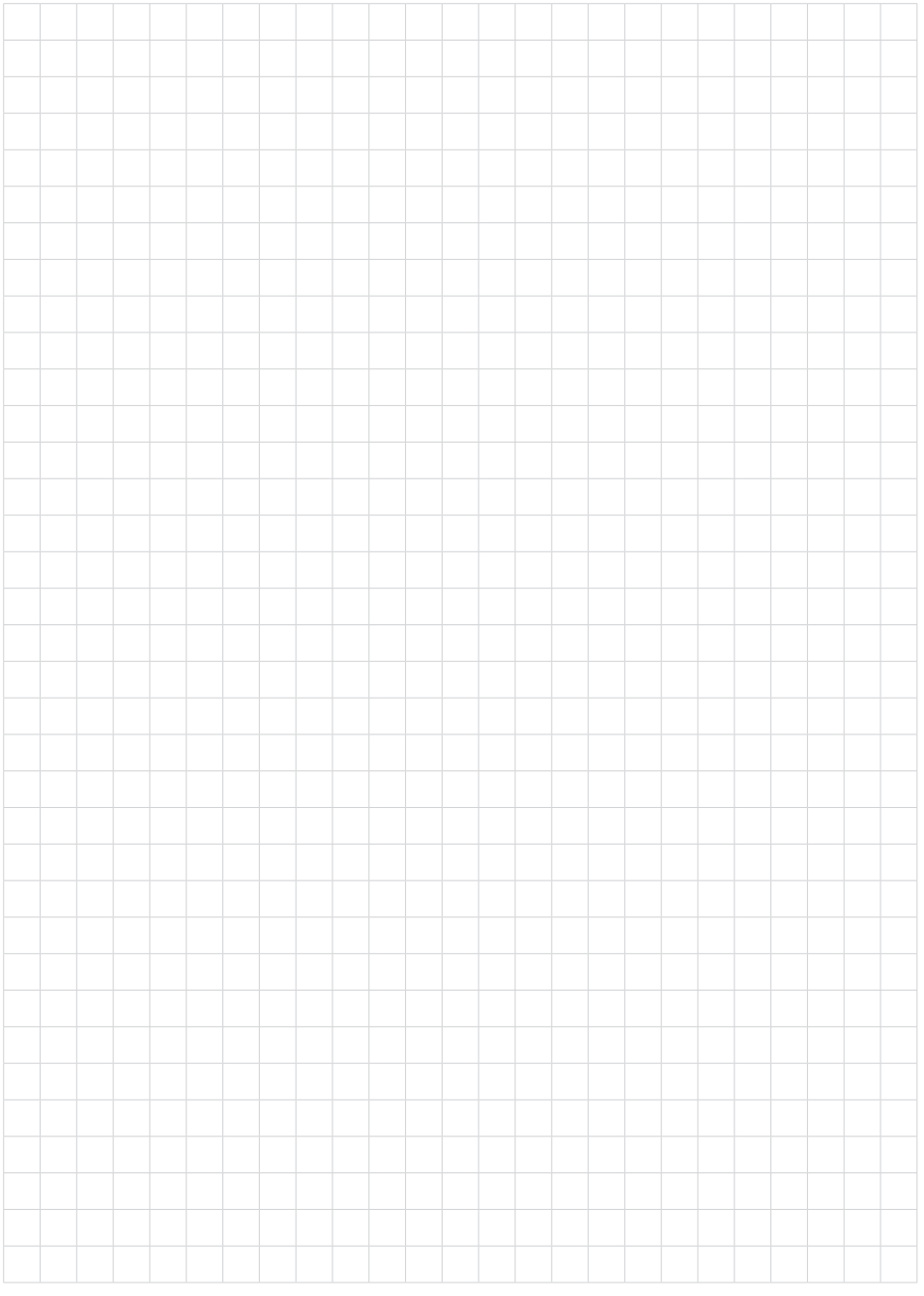

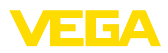

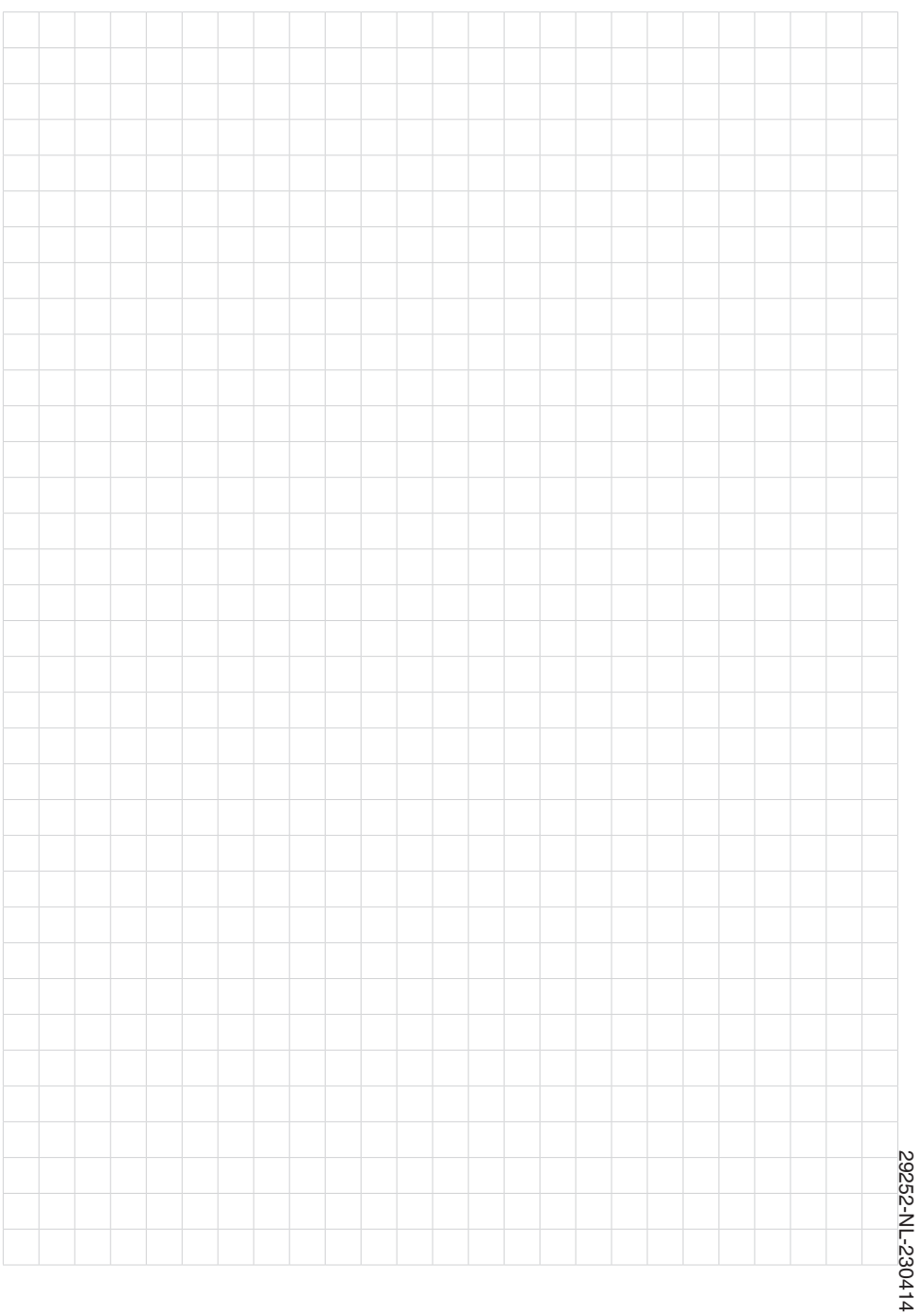

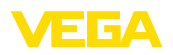

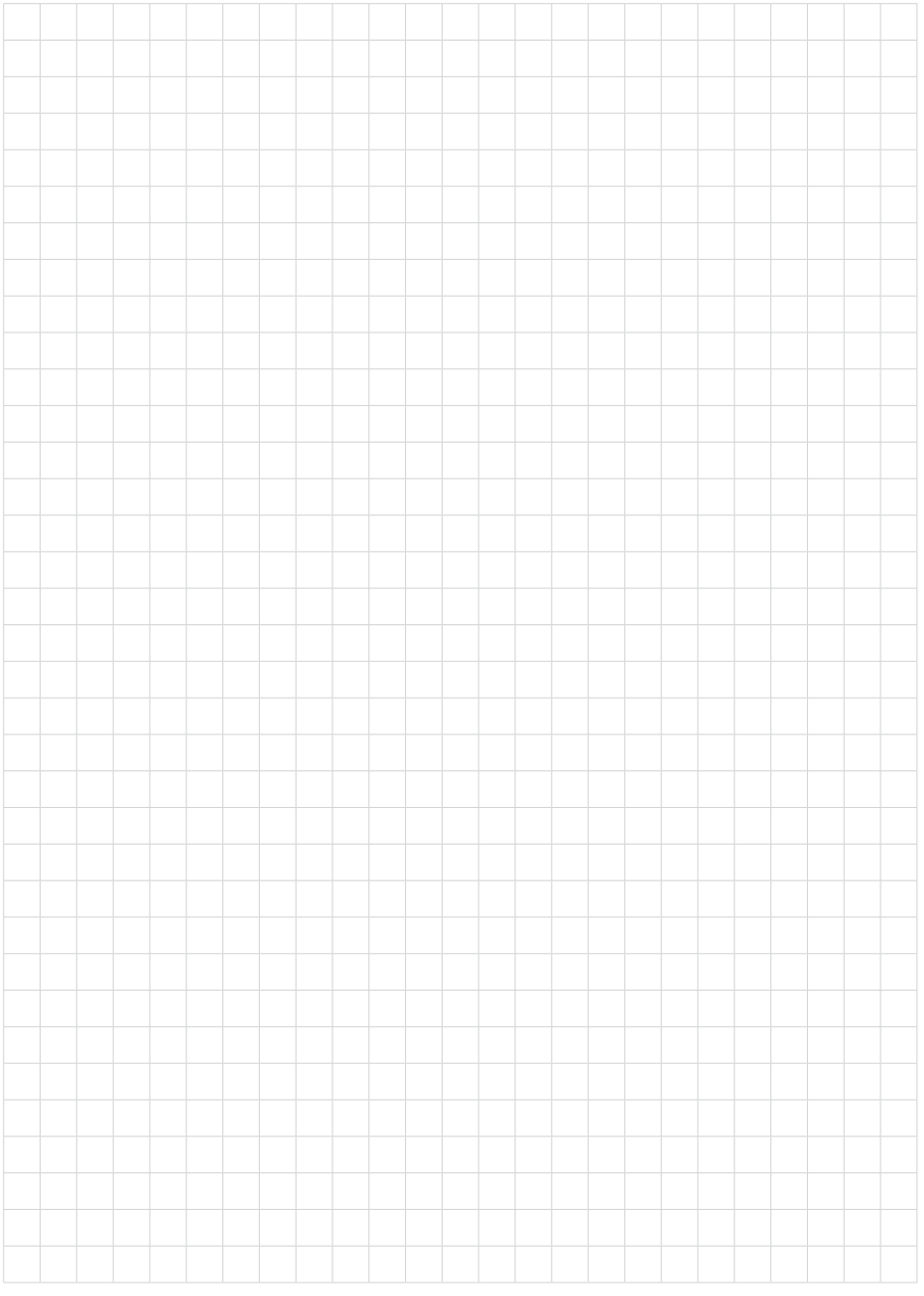

Printing date:

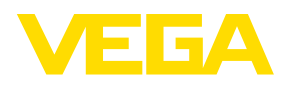

De gegevens omtrent leveromvang, toepassing, gebruik en bedrijfsomstandigheden van de sensoren en weergavesystemen geeft de stand van zaken weer op het moment van drukken.

Wijzigingen voorbehouden

© VEGA Grieshaber KG, Schiltach/Germany 2023

 $C \in$ 

VEGA Grieshaber KG Am Hohenstein 113 77761 Schiltach Germany

Phone +49 7836 50-0 E-mail: info.de@vega.com www.vega.com